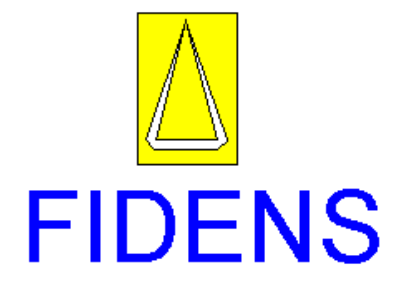

# **MANUAL DE USUARIO**

# **CM6-PESAEJES**

REVISADO POR CBD EL 02-10-06

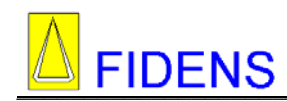

# INDICE

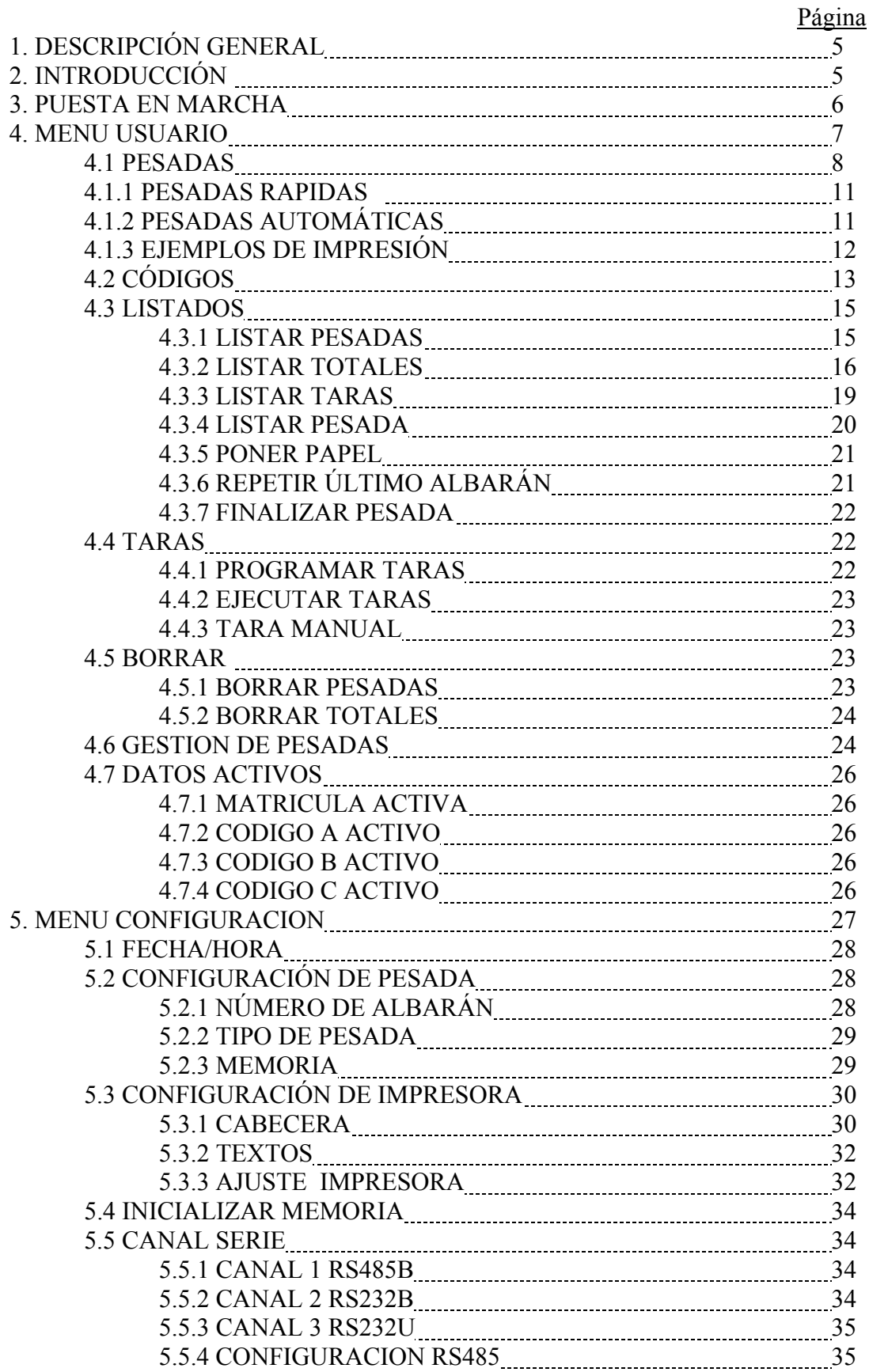

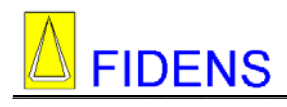

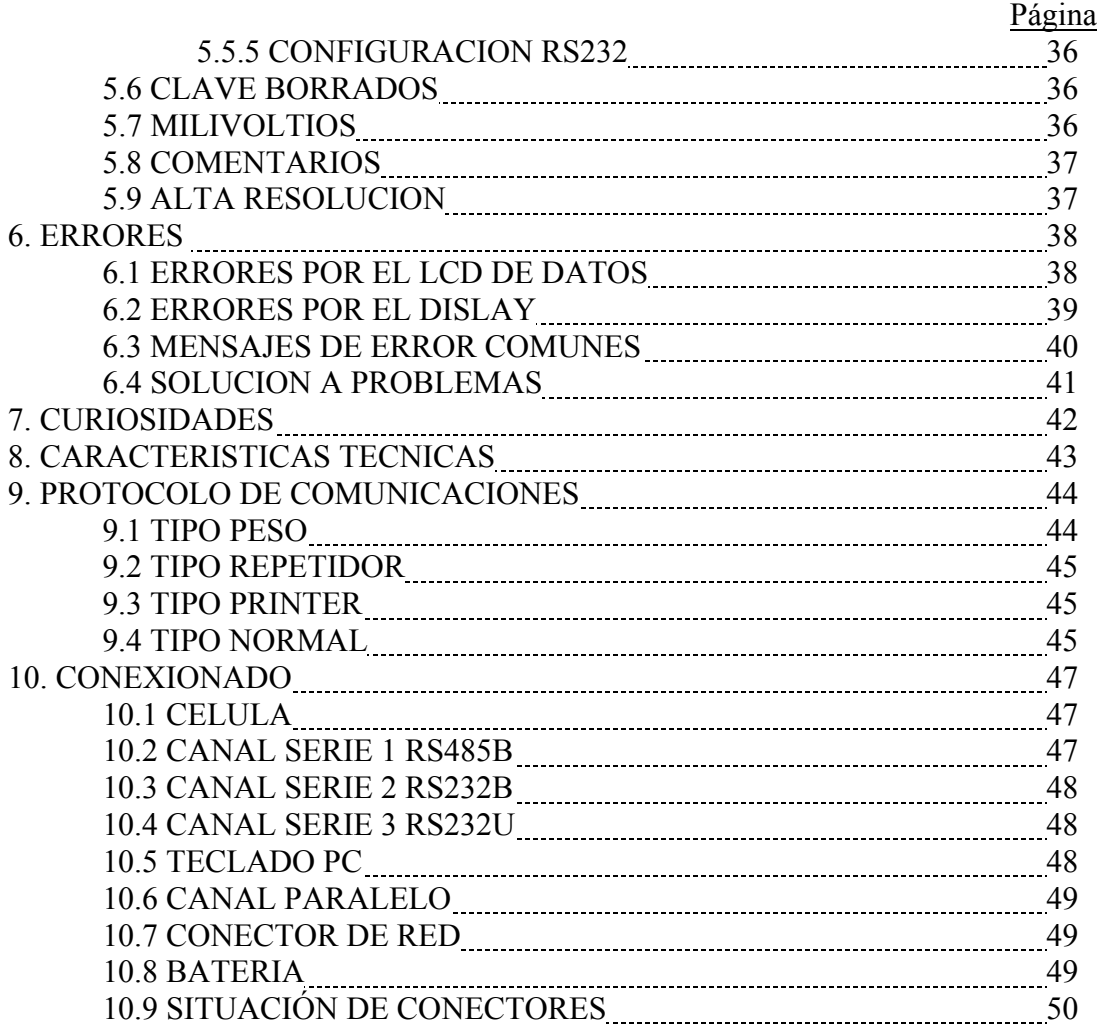

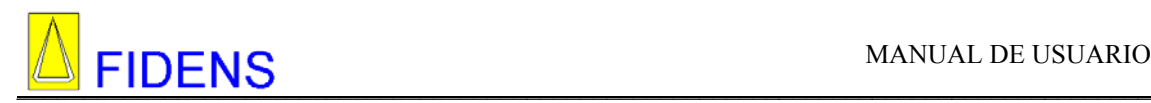

# **1. DESCRIPCIÓN GENERAL**

El presente equipo consiste en un sistema de pesaje óptimo para aplicaciones de pesaje de vehículos por ejes.

La introducción y visualización de datos son alfanuméricas, facilitando así el intercambio de información entre el equipo y el usuario.

Las pesadas pueden realizarse automáticamente o manualmente.

Funcionalmente permite introducir observaciones personales en los albaranes de salida, una gran flexibilidad de conexión con cualquier tipo de impresora y de célula de carga, una memoria de 1500 códigos programables y una clave personal para borrado de datos.

 La información recopilada por el terminal puede ser enviada mediante canal serie (Norma RS-232 o RS-485) a un sistema informático central para la gestión y almacenamiento o ser volcada a la impresora del equipo.

Esta gran flexibilidad de funcionamiento permite al equipo adaptarse a cualquier entorno al que sea destinado, pudiéndose conformar con multitud de configuraciones según las exigencias personales.

Finalmente el equipo destaca por su robustez para su uso en entornos industriales y gracias al diseño de sus líneas exteriores, el equipo permite ser instalado en oficinas o cabinas.

#### **El equipo CM6-E, dispone de canal paralelo para impresora externa.**

**El equipo CM6-I, dispone de una impresora de agujas interna. Y no dispone de canal paralelo externo.**

#### **2. INTRODUCCION**

El terminal de pesaje CM6-CM pesaejes, es un equipo alfanumérico que consta de un módulo central, ubicado en una caja metálica de sobremesa, con un teclado de pulsadores compatible con el estándar de ordenador para introducir datos alfanuméricos, una pantalla numérica para visualizar el peso actual, una pantalla alfanumérica para visualizar los datos, un puerto paralelo compatible con el standard Centronics para conectar a una impresora (CM6-CM-E) o impresora interna de agujas (CM6-CM-I), dos puertos series compatibles con el standard RS-232, un puerto serie compatible con el standard RS-485, un conector compatible con el standard de teclado de PC, un conector de red con interruptor y fusible externo y una conexión de batería.

Capacidad de memoria:

1500 códigos A, B, C. 800 pesadas. 100 taras.

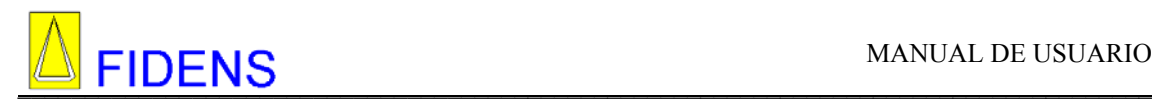

Disponemos de varias teclas de función que son las siguientes:

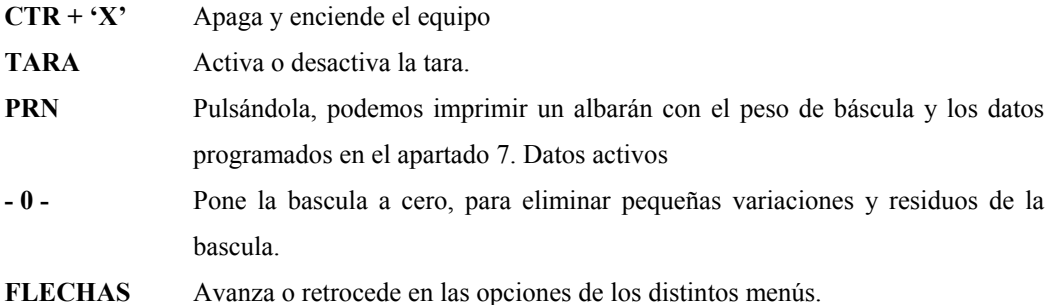

#### **3. PUESTA EN MARCHA**

En este punto suponemos que tenemos el equipo ajustado, si no es así hemos de mirar el manual de ajuste del equipo.

Para empezar a trabajar con el equipo hemos de realizar los siguientes pasos:

- Conectar la báscula al equipo.
- Conectar el equipo a la red.
- Encender el interruptor exterior del equipo, en la parte posterior.

Cuando el equipo arranca realiza un test de hardware para verificar que los dispositivos funcionan correctamente.

En el display de peso aparece una secuencia de números y letras que van del "000000" al "999999" y de la "AAAAAA" a la "FFFFFF". En la pantalla LCD alfanumérica, aparece en primer lugar la versión del equipo:

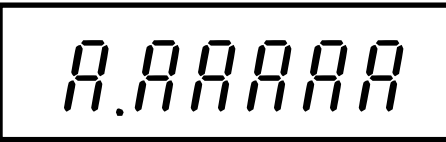

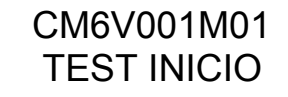

Y en segundo lugar un texto configurable por el usuario. Por defecto aparece el siguiente mensaje:

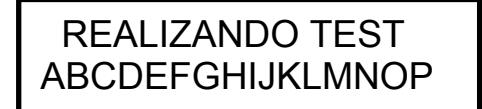

Este test se puede ir avanzando pulsando cualquier tecla.

Una vez finalizado el test, se encienden todos los dígitos y leds del equipo para comprobar que todos se encienden correctamente. Todo seguido comienza la inicialización del peso y en el display de dígitos aparece:

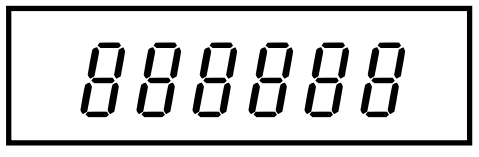

Si existe algún error de hardware o de configuración lo indica en este momento.

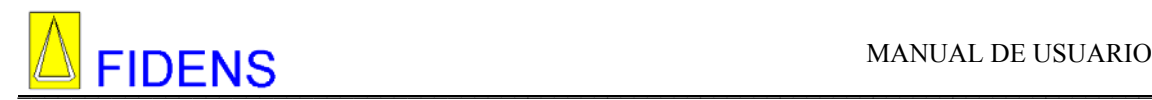

Si todo ha sido correcto aparece el cero de báscula en el display de peso y la primera opción del menú principal en la pantalla LCD alfanumérica:

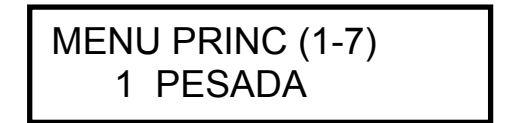

Para seleccionar una función del menú principal de manejo hay tres opciones.

- Pulsar las teclas de " espacios " hasta que aparezca la función deseada y seguidamente pulsar la tecla " Enter".
- Pulsar el número correspondiente de función (indicando entre paréntesis al lado de cada una de las funciones en este manual)
- Pulsar las teclas de dirección, " Flechas" hasta que aparezca la función deseada y seguidamente pulsar la tecla " Enter".

Teclas directas desde el menú principal de acceso rápido son:

- **A** Introduce el código A activo (3.3.7.2)
- **B** Introduce el código B activo (3.3.7.3)
- **C** Introduce el código C activo (3.3.7.4)
- **T** Introduce las taras manuales (3.3.4)
- **R**  Repite el último albarán realizado (3.3.3.3)

**PRN** – Imprime un albarán con los datos activos programados.

#### **4. MENU USUARIO**

En este apartado pasamos a detallar cada una de las opciones y funciones del menú de usuario. Este menú dispone de las siguientes opciones:

MENU PRINCIPAL (1-7)

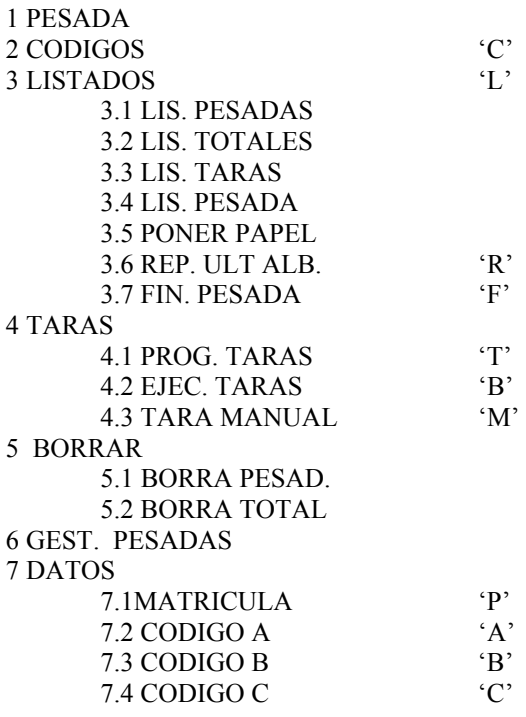

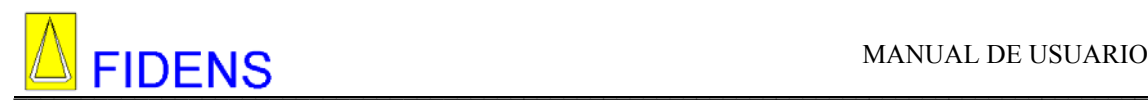

La letra que aparece a la derecha de algunas opciones es una tecla de acceso rápido. Pulsando esta tecla desde el menú principal accedemos a la opción directamente.

También podemos acceder a las diferentes opciones pulsando el número que aparece delante de ellas.

## **4.1 PESADAS**

MENU PRINC (1-7) 1. PESADAS

Al entrar en esta opción el equipo busca un hueco en la estructura de pesadas, si no hay espacio lo indica mediante la siguiente pantalla. Cuando se pulsa la tecla el equipo sale al menú principal.

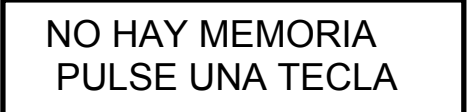

Lo primero que nos pregunta el equipo es la matricula ( 8 caracteres) que deseamos pesar.

# MATRICULA: 3452<sup>T</sup>

A continuación el equipo nos pregunta los códigos A, B y C.

Primero aparece el texto del código A, lo escribimos y pulsamos 'ENTER'( 6 caracteres)

CODIGO A: AAAAAAAA

Si el código introducido es correcto aparece el nombre asociado a este código.

COD A: AAAAAA NOMBRE CODIGO A

Lógicamente del texto del código, se visualizarán los 16 primeros caracteres de los 18 que pueden tener de longitud.

Si no hemos realizado ninguna pesada con este código ( No tiene totales asociados), aparecerá el cursor al principio del texto y podremos cambiarlo. Si no aparece el cursor es por que este código tiene totales asociados. Después de un borrado todos los códigos quedan sin totales.

Si el código que hemos introducido no existe, el equipo nos avisa y nos pregunta si deseamos crearlo en este momento.

# NO EXISTE CODIGO CREARLO? (S/N)

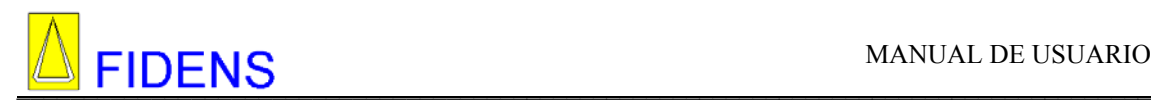

Si pulsamos la tecla 'N', el equipo nos vuelve a preguntar por este código. Si pulsamos la tecla 'S', nos pide el texto asociado a este código.

COD A: pr4822 T: tuerca metrico 2

Pulsamos ENTER, en este momento el código queda memorizado.

Si cuando el equipo nos pregunta el código pulsamos ENTER sin escribir nada, el equipo no utilizará este tipo de código, ni para imprimir en el tiquet, ni para totalizar este peso.

Si introducimos el código '0' el equipo nos carga los datos del código varios. Este código nos permite modificar el texto asociado siempre que queramos.

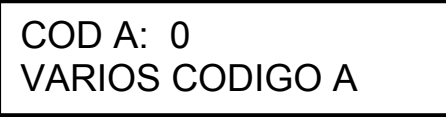

Lo mismo que hemos indicado para el código A se cumple para el código B y C.

Por último aparece la pantalla de realizar pesadas.

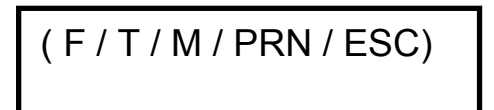

A continuación definimos las funciones que se pueden realizar al visualizar esta pantalla.

#### **FINALIZAR PESADAS**

Con la tecla 'F' finalizamos la pesada, se imprime el total de las pesadas parciales y salimos al menú principal.

Si pulsamos la tecla 'ESC', saldremos de la pesada sin finalizarla, la partida quedará abierta y al entrar nuevamente en la opción 1.PESADAS el equipo seguirá con esta pesada.

#### **EJECUTAR TARAS**

Con la tecla 'TARA',realizaremos una tara con el peso de báscula.

Con la tecla 'T',podemos ejecutar una tara programada. Cuando pulsamos la tecla, el equipo nos pregunta el número de tara, lo introducimos y pulsamos 'ENTER'. Si no existe, se nos indica con la siguiente pantalla.

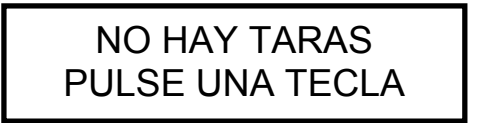

Pulsamos 'ENTER' y volvemos a la pantalla de realizar pesadas.

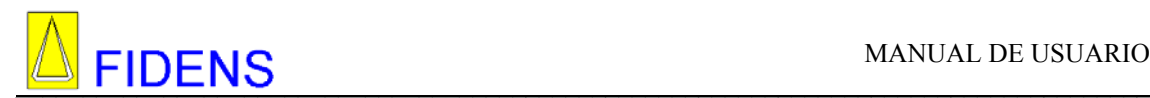

 Si la tara es correcta, nos pregunta la cantidad de unidades de esta tara que queremos introducir, si le decimos cinco, nos multiplicará por cinco la tara programada, pulsamos 'ENTER'.

TARA NUM.: 1 CANT: 5

La siguiente pantalla nos indica las taras, parcial y total.

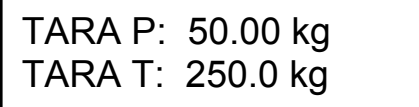

La parcial es la tara aplicada en ese momento.

La total es el cúmulo de taras aplicadas durante la pesada.

Si pulsamos 'ENTER', las taras se aplican al peso de forma automática y volvemos a la pantalla donde realizamos las pesadas. Para desactivar la tara podemos pulsar la tecla 'TARA'o si tenemos programada la desactivación de tara por cero, esta se quita al sacar el peso.

#### **TARAS MANUALES**

.

Si en el momento de introducir el número de tara programada (Recordemos que se introducen con la tecla 'T') la dejamos en blanco, el equipo nos permite introducir una tara de forma manual. La introducimos y pulsamos 'ENTER'.

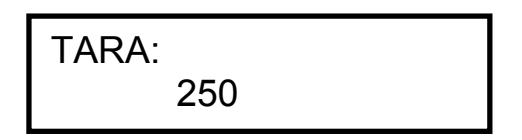

Si pulsamos 'ENTER', la tara programada se aplica al peso de forma automática y volvemos a la pantalla donde realizamos las pesadas. Para desactivar la tara podemos pulsar la tecla 'TARA' o si tenemos programada la desactivación de tara por cero, esta se quita al sacar el peso.

#### **REALIZACIÓN DE PESADAS MANUALES**

Con la tecla 'M',podemos realizar pesadas de forma manual. Al pulsar la tecla nos aparece la siguiente pantalla.

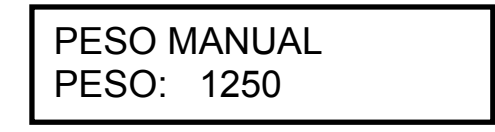

Introducimos el peso y pulsamos 'ENTER', automáticamente se realiza la impresión de la pesada con el número de pesada y los códigos programados anteriormente.

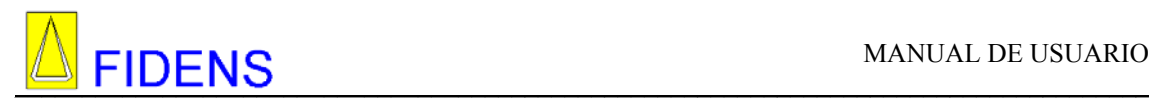

#### **REALIZACIÓN DE PESADAS PARCIALES**

La tecla 'PRN' nos sirve para realizar las pesadas parciales. Colocamos el peso en la báscula y pulsamos la tecla, se realiza un albarán con el número de pesada y los códigos programados anteriormente. Si previamente se ha introducido alguna tara, ésta se refleja en el albarán.

#### **4.1.1 PESADAS RAPIDAS**

Para realizar pesadas sin necesidad de entrar en la opción 1. PESADA, utilizaremos las teclas directas descritas a continuación.

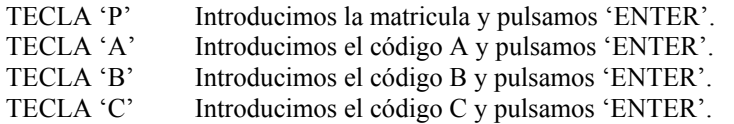

Todos estos parámetros también pueden ser programados en la opción 7.DATOS ACTIVOS.

Pulsando la tecla 'T' podemos introducir una tara programada.

Con la tecla 'M',introduciremos una tara manual.

Para realizar una pesada parcial pulsaremos la tecla 'PRN', realizaremos un albarán con los datos activos anteriormente descritos.

Para finalizar la pesada pulsaremos la tecla 'F', finalizaremos la pesada y realizaremos un albarán con el total de las pesadas.

La matricula no podrá cambiarse hasta que finalicemos la anterior.

Finalmente con la tecla 'R',podemos repetir el último albarán.

#### **4.1.2 PESADAS AUTOMÁTICAS**

Esta forma de trabajo nos permite realizar pesadas, únicamente poniendo el peso en báscula.

Primero debemos activar la opción en tipo de pesada y programar el peso mínimo y peso máximo . Ver apartado 5.2.2 TIPO DE PESADA.

Debemos entrar en la opción 1.PESADAS. y programar los parámetros correspondientes. Visualizaremos la siguiente pantalla:

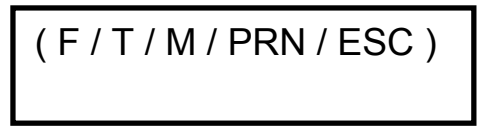

En este momento ponemos el peso en báscula, si éste peso supera el peso máximo programado se imprimirá una pesada parcial. Si queremos realizar otras, debemos quitar el peso de forma que éste baje del peso mínimo programado y poner otro que pase del peso máximo.

Para finalizar la pesada debemos pulsar la tecla 'F'.

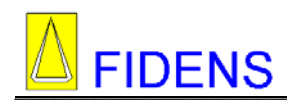

 $\mathbf{r}$ 

# **4.1.3 EJEMPLOS DE IMPRESIÓN**

A continuación presentamos unos ejemplos de impresiones para impresora externa de 40/80 columnas o interna de 24.

Varias pesadas parciales y total en impresora externa de 40 columnas.

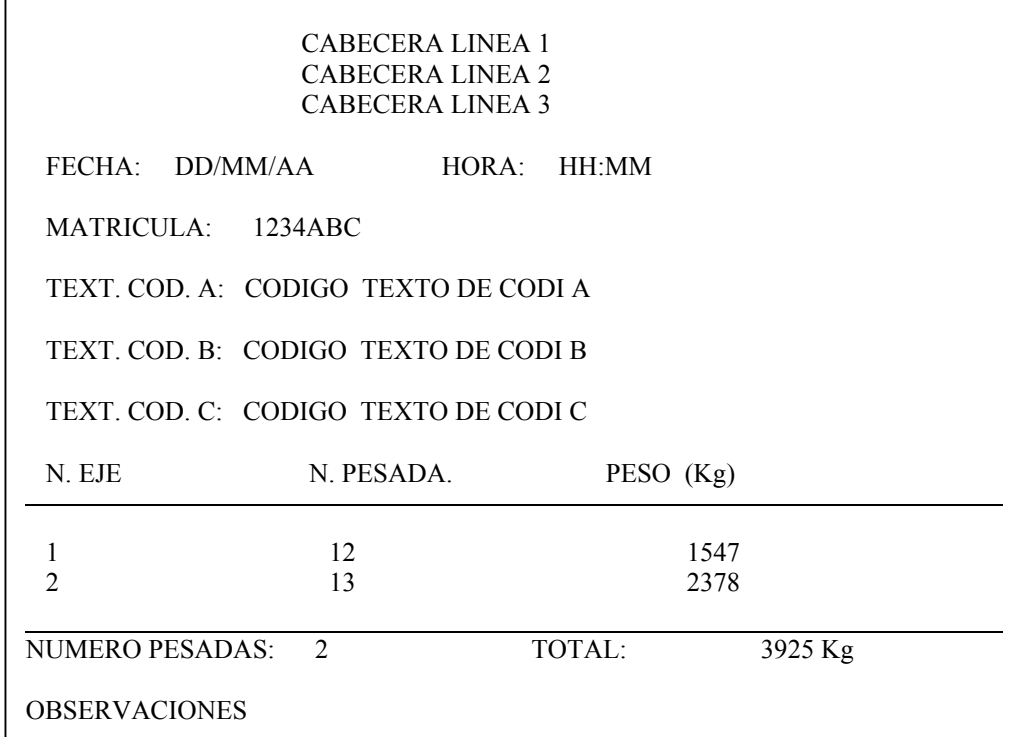

Albaran realizado en impresora de 24 columnas interna.

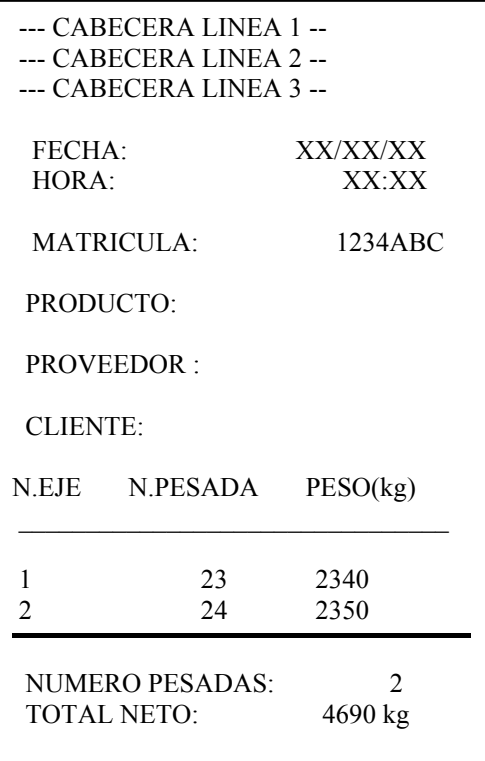

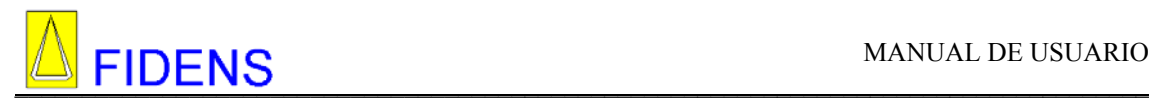

**4.2 CODIGOS** 

# MENU PRINC. (1-7) 2. CODIGOS

#### **PROGRAMAR CODIGOS**

En esta opción del menú se programan los códigos. No se puede programar un código con espacios, ya que lo tomaría como erróneo, si lo intentamos no nos dejará. El código 0 de cada tipo, está reservado para un código de varios.

Cuando entramos hemos de escribir el tipo de código que deseamos programar A, B o C y pulsamos ENTER.

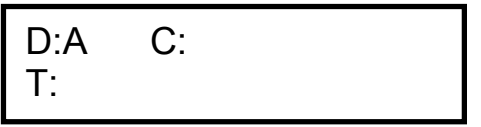

A continuación el cursor se pone delante de la C y hemos de programar el código (6 caracteres) lo escribimos y pulsamos ENTER. Si ponemos espacios se visualiza el siguiente mensaje.

# DATOS INCORRECTOS PULSE UNA TECLA

El cursor se pone delante de la T: . Escribimos el texto del código y pulsamos ENTER.

D:A C:333333 T: TORNILLOS M4

En este momento el cursor se pondrá al lado de C para que escribamos el código siguiente.

De esta forma podemos programar todos los códigos de un mismo tipo escribiendo CODIGO, NOMBRE, CODIGO, NOMBRE, ETC.

Si deseamos programar un código de otro tipo hemos de salir con ESC, volver a entrar e indicarle que deseamos programar otro tipo de código.

Si al pulsar ENTER para introducir un código nuevo, aparece la siguiente pantalla:

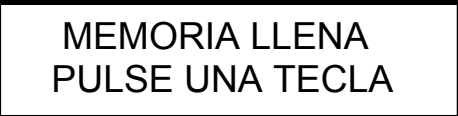

Debemos borrar códigos ya que no nos queda memoria para poder introducir más.

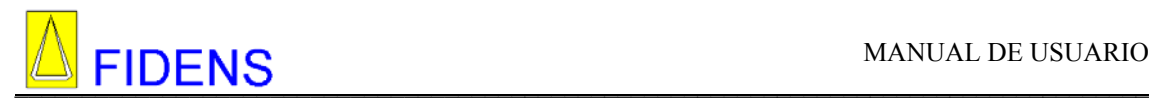

#### **MODIFICAR CODIGO**

Sólo será modificable en el caso de que no tenga totales asociados.

Para modificar un código ya programado entramos en el apartado de CODIGOS, escribimos el tipo de código A, B o C. Escribimos el código a modificar y cuando pulsamos ENTER aparecerá el nombre en la línea inferior y el cursor al principio, en este momento, podemos modificar el código.

#### **BORRAR UN CODIGO**

Solo se pueden borrar los códigos que no tengan peso asociado

Para borrar un código ya programado, entramos en el apartado de CODIGOS, escribimos el tipo de código A, B o C. Escribimos el código a borrar y cuando pulsamos ENTER aparecerá el nombre en la línea inferior y el cursor al principio, a continuación pulsamos la tecla '←',en este momento se borra la pantalla actual y aparece la siguiente:

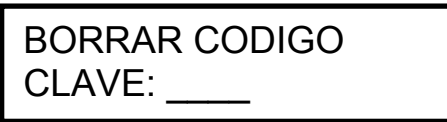

Nos pide la clave de borrado, la escribimos pulsamos ENTER y si la clave es correcta se borra este código. Si no es correcta aparece el siguiente mensaje:

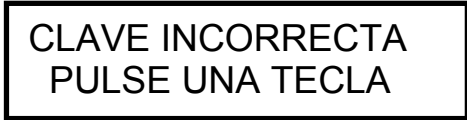

**RECORDAR que para borrar todos los códigos de un mismo tipo, hay una opción en el menú de configuración**.

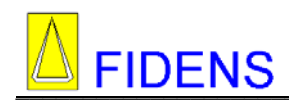

## **4.3 LISTADOS**

# MENU PRINC. (1-7) 3.LISTADOS

En este submenú del equipo se realizan los diferentes listados que tiene el equipo.

# **4.3.1 LISTAR PESADAS**

3.LISTADOS 3.1 LIS. PESADAS

En este listado se imprimen las pesadas que el equipo tiene en memoria por orden de número de albarán.

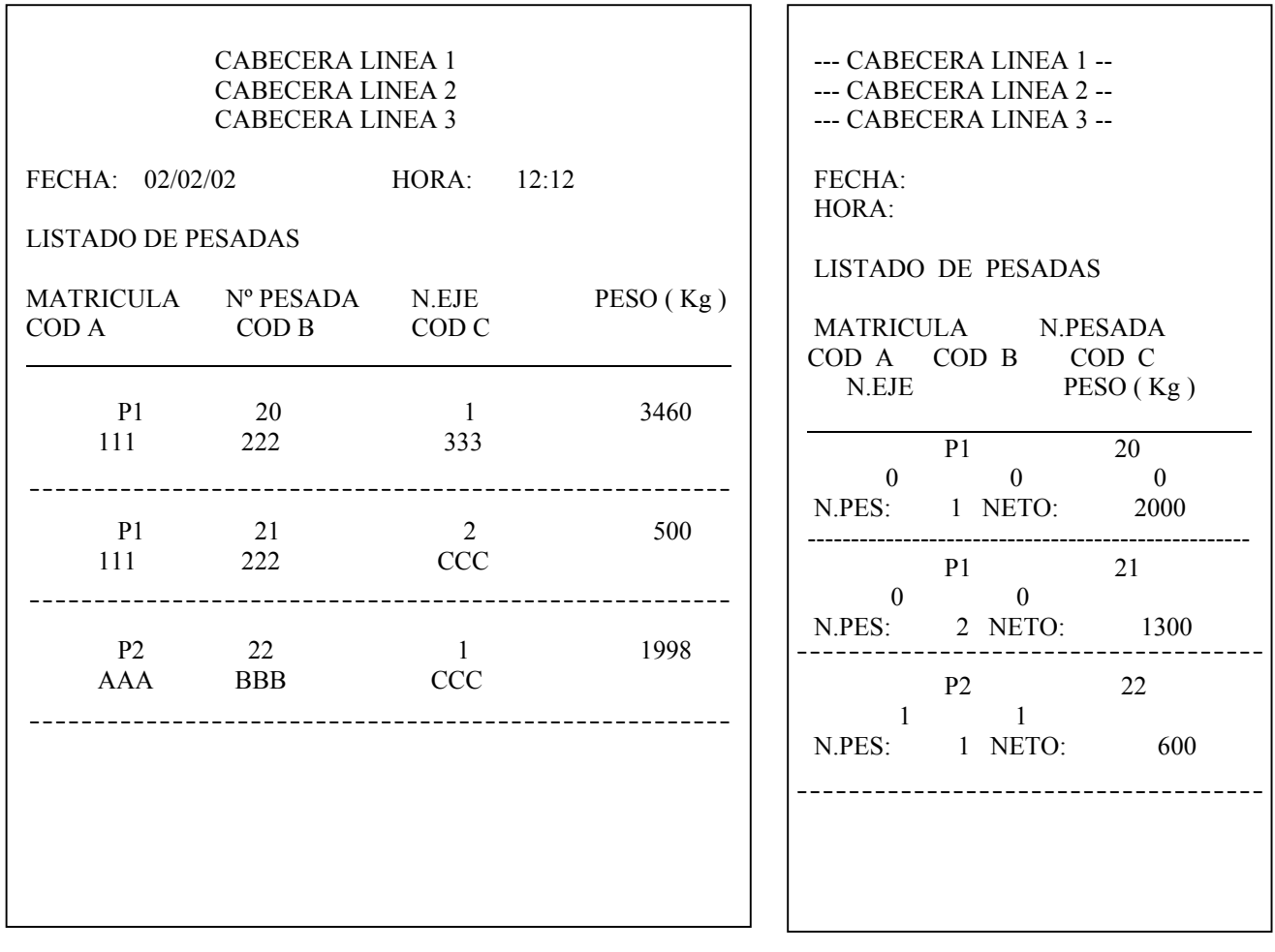

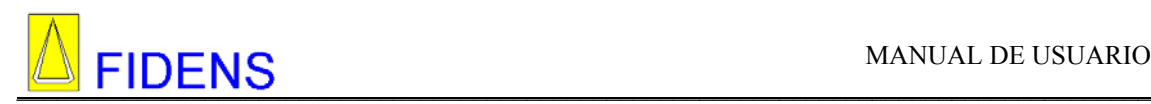

## **4.3.2 LISTAR TOTALES**

# 3.LISTADOS 3.2 LIS. TOTALES

En este listado se imprimen los códigos programados y los totales asociados a cada código.

Al entrar en esta opción el equipo nos pregunta el código del que deseamos hacer los listados.

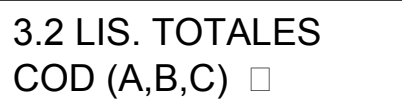

Seleccionamos el código y pulsamos ENTER.

A continuación el equipo nos pregunta el código por el que deseamos desglosar.

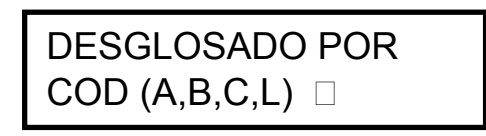

Si pulsamos la tecla 'L', Listar, imprime los códigos programados por el tipo anterior sin desglosar. Imprime todos los códigos, tengan peso totalizado o no. Esto nos es útil para realizar un listado de los códigos que tenemos programados en el equipo.

Si introducimos otro tipo de código, nos realiza un listado del primer código, desglosado por el segundo código.

En el caso de que el primer tipo de código sea igual al segundo, nos realizará un listado del tipo de código introducido, que tengan peso total asociado. Esto nos es útil para saber que códigos de ese tipo tienen peso total asociado.

 $\mathsf{r}$ 

Listado de código A con o sin totales.

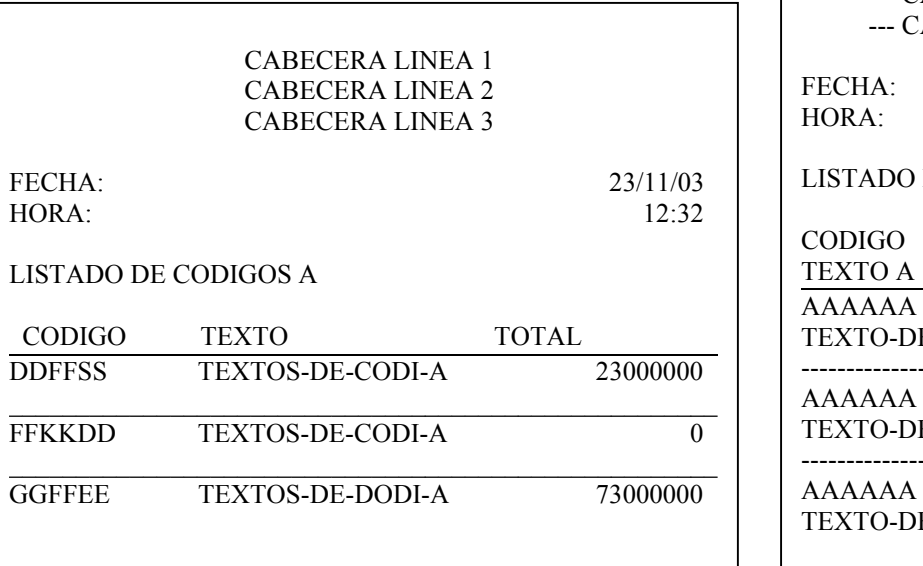

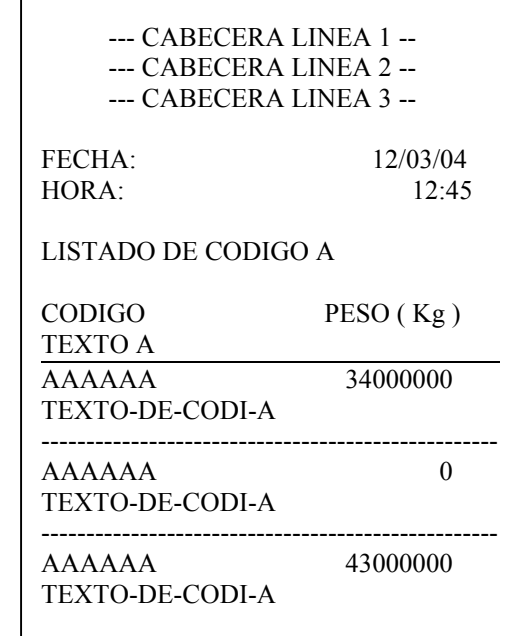

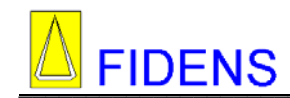

Listado de totales de código A desglosado por código A. Solo imprime los códigos con peso totalizado.

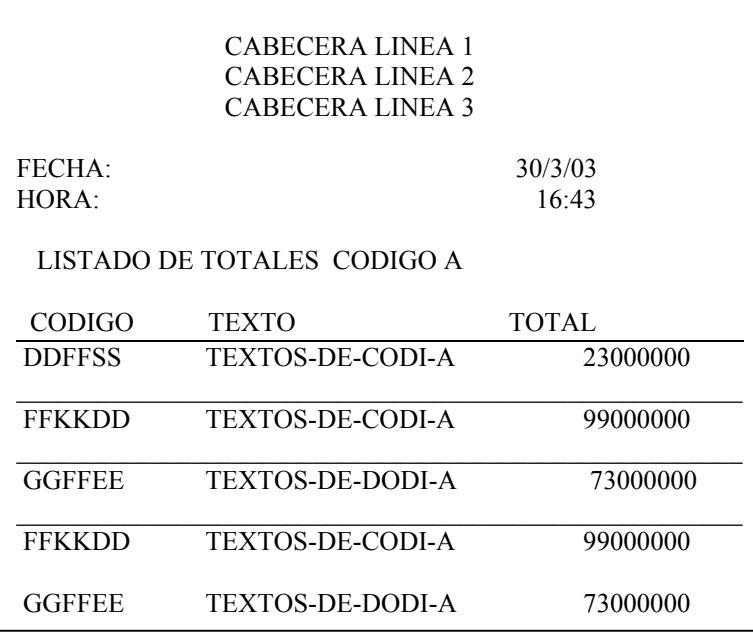

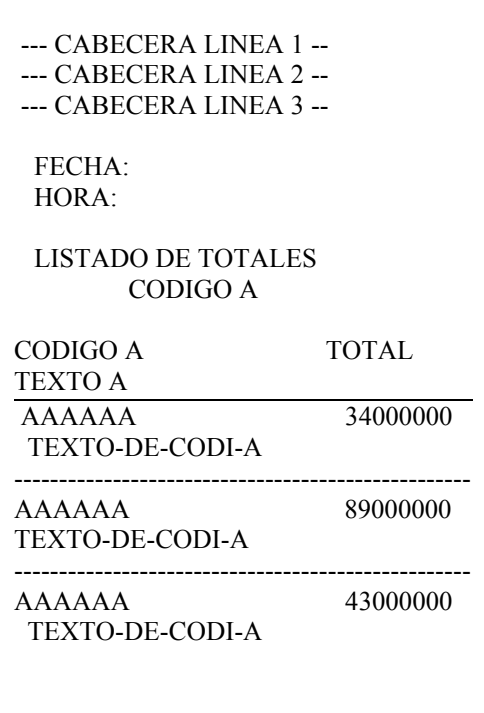

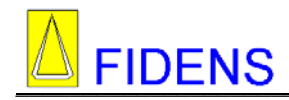

ľ

Listado de totales de código A desglosado por código B.

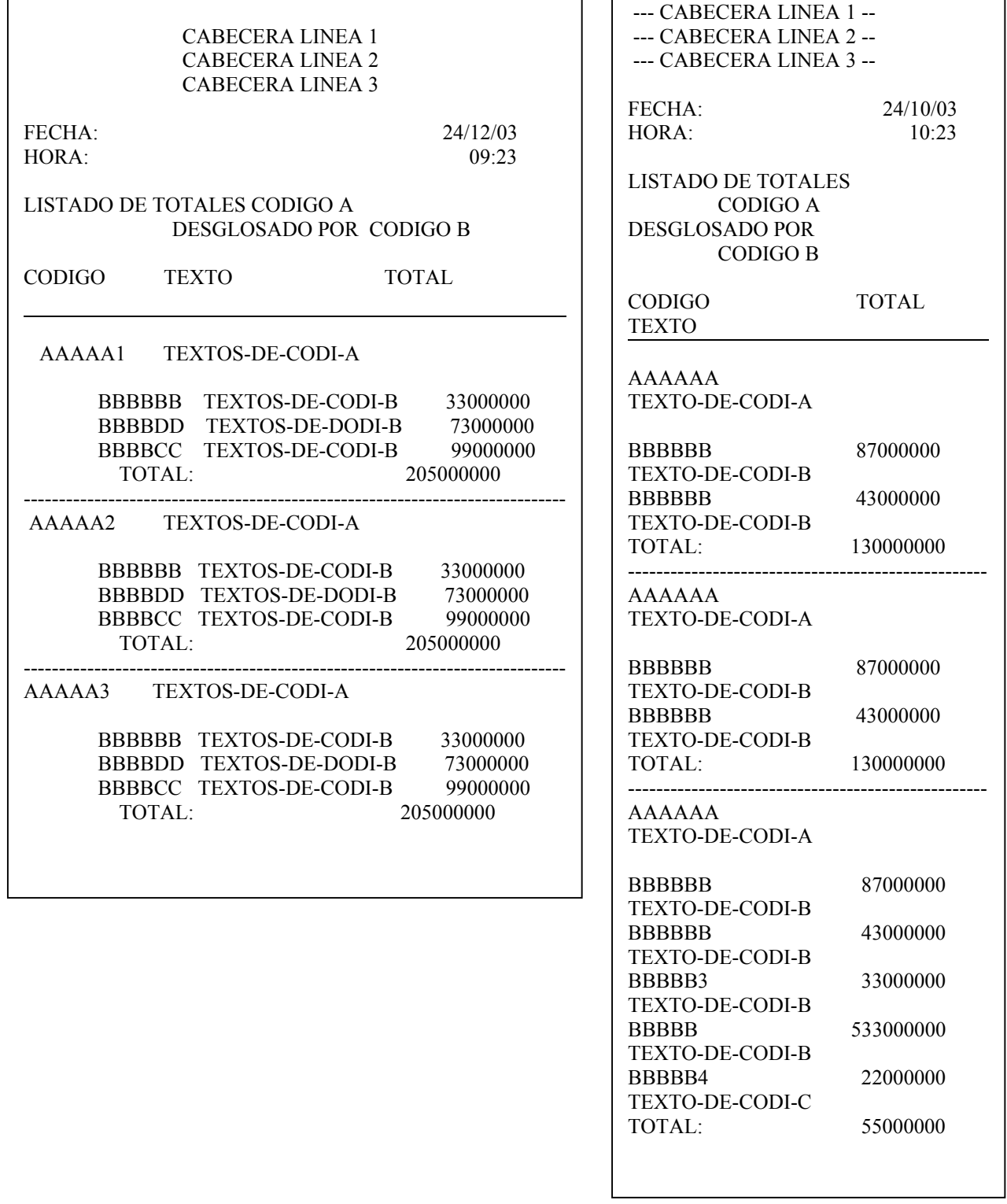

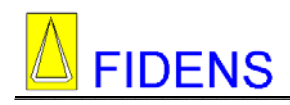

# **4.3.3 LISTAR TARAS**

# 3.LISTADOS 3.4 LIST. TARAS

En este apartado el equipo hace los listados de taras programadas.

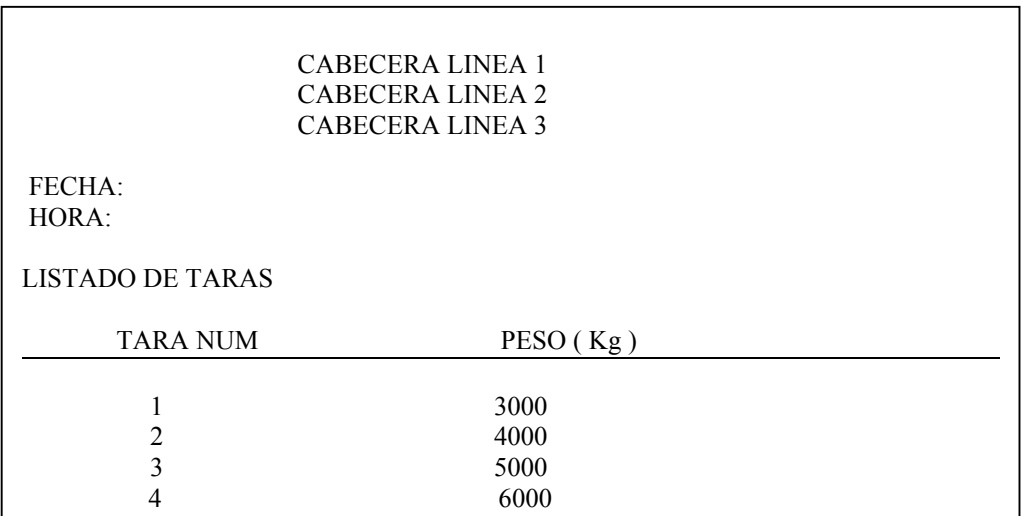

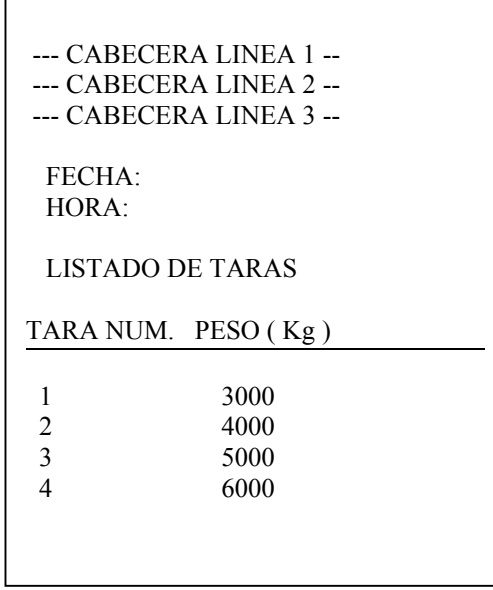

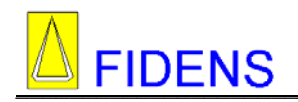

 $\lceil$ 

## **4.3.4 LISTAR PESADA**

# 3.LISTADOS 3.4 LIS. PESADA

En este apartado podemos hacer un listado las pesadas realizadas por una matricula. Al entrar nos pregunta la matricula que deseamos.

> MATRICULA: 1

Pulsamos 'ENTER' y obtenemos el siguiente listado.

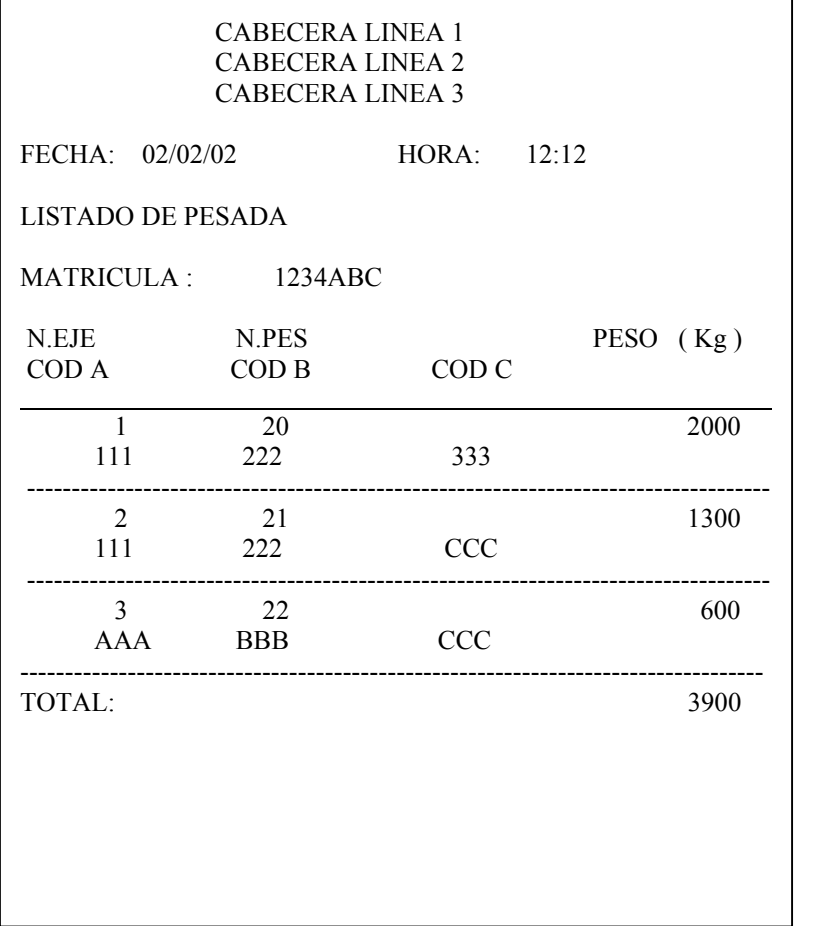

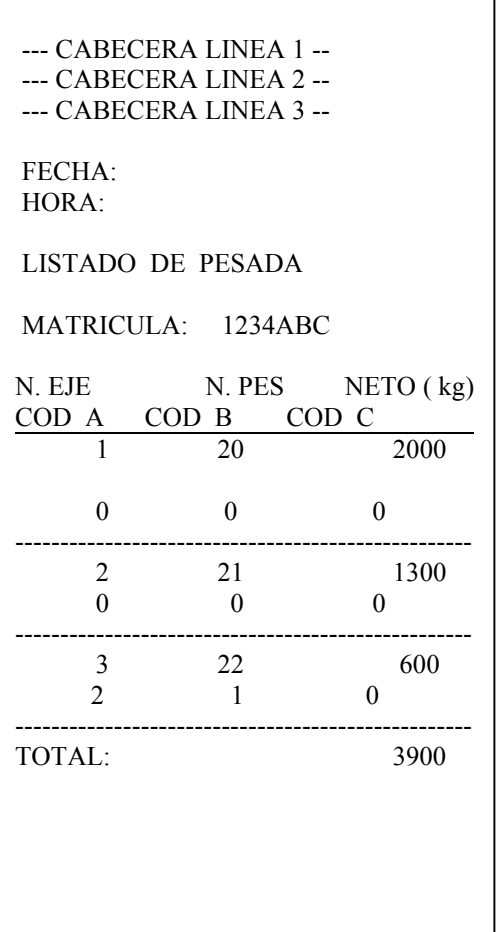

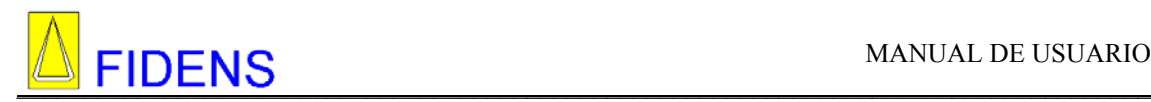

## **4.3.5 PONER PAPEL**

3.LISTADOS 3.5 PONER PAPEL

En esta opción podemos hacer un test de funcionamiento de la impresora o hacer avances para cambiar el rollo de papel.

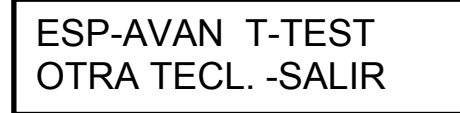

Si pulsamos la tecla ESPACIO la impresora hace un avance. Si pulsamos la tecla 'T' la impresora hace un test de impresión.

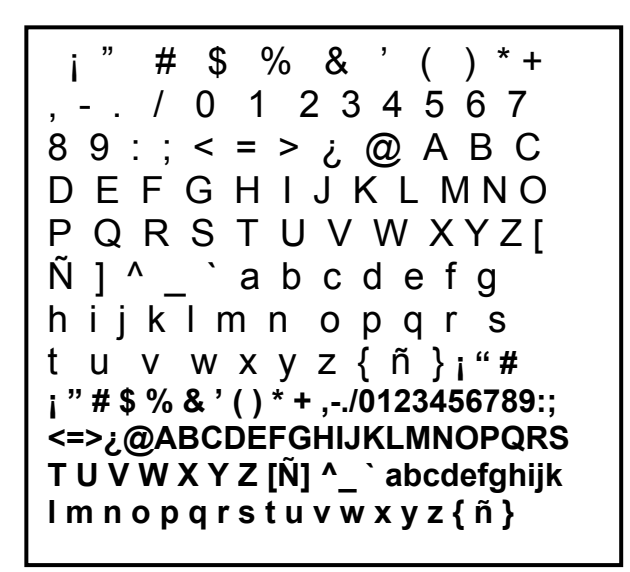

#### **4.3.6 REPETIR ULTIMO ALBARAN**

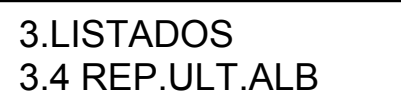

En esta opción del menú de listados podemos repetir el último albarán impreso. Esto solo es posible si trabajamos en modo tiquet, en modo listado no hay posibilidad de repetir albaran. También podemos realizar esta acción pulsando la tecla 'R'.

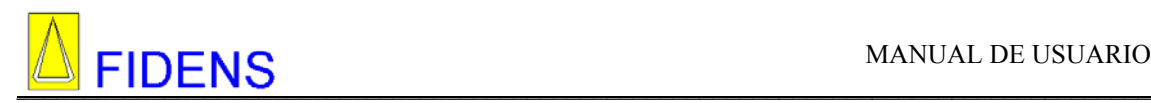

#### **4.3.7 FINALIZAR PESADA**

3.LISTADOS 3.6 FIN. PESADA

En este apartado podemos finalizar la pesada actual. Esta opción se utiliza cuando iniciamos una serie de pesadas de una partida con la tecla PRN, debemos finalizarla viniendo a esta opción o bien con la tecla 'F' como vimos anteriormente.

#### **4.4 TARAS**

MENU PRINC. (1-7) 4. TARAS

En este apartado podemos visualizar, programar, borrar y ejecutar taras.

## **4.4.1 PROGRAMAR TARAS**

Al entrar en este apartado si no hay taras el equipo visualiza un mensaje NO HAY TARAS, pulsamos cualquier tecla.

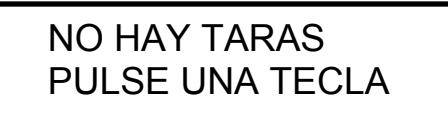

Se visualiza la primera tara, si pulsamos la barra espaciadora podemos ver todas las taras hasta el final. Con las flechas podemos desplazarnos arriba y abajo por las taras programadas.

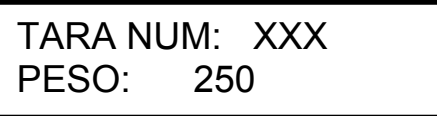

Para salir pulsamos la tecla 'ESC'.

Mientras visualizamos las taras podemos realizar las siguientes funciones:

#### **INTRODUCIR UNA TARA**

Pulsamos la tecla 'I' y el equipo nos asigna el siguiente número libre para esa tara, introducimos el peso y pulsamos 'ENTER', la tara queda automáticamente programada.

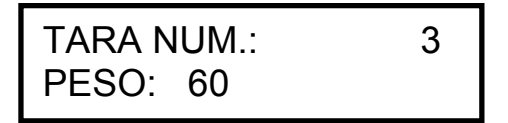

Si dejamos en blanco el peso y pulsamos 'ENTER', el equipo toma como tara el peso de báscula.

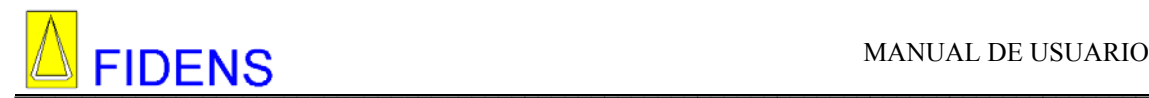

Al insertar una tara el equipo mira si hay espacio en memoria, si no lo hay visualiza una pantalla como la siguiente.

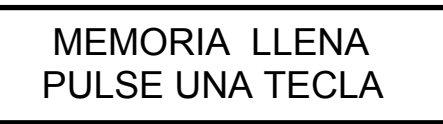

#### **BORRAR UNA TARA**

Si deseamos borrar una tara pulsamos la tecla B cuando la estemos visualizando. El equipo nos pide la clave de borrados, la escribimos y pulsamos ENTER. Si la clave es correcta el equipo borra la tara.

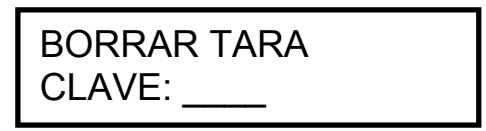

# **4.4.2 EJECUTAR TARAS**

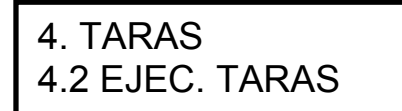

En este apartado podemos ejecutar cualquier tara programada, pulsamos 'ENTER' y nos pide el número de tara. El funcionamiento se explica mas detalladamente en la página 8.

#### **4.4.3 TARA MANUAL**

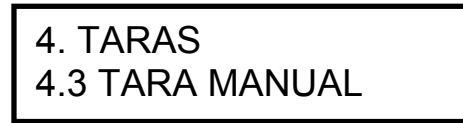

En este apartado podemos ejecutar una tara manual, pulsamos 'ENTER' y nos pide el peso. El funcionamiento se explica mas detalladamente en la página 9.

#### **4.5 BORRAR**

MENU PRINC. (1-7) 5. BORRAR

En este menú tenemos posibilidad de borrar datos de memoria como las pesadas y los totales.

#### **4.5.1 BORRA PESADAS**

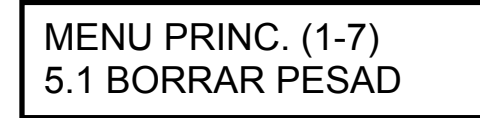

En esta opción borramos las pesadas parciales que tenemos almacenadas en memoria y mantenemos los totales. El equipo pregunta la clave de borrados.

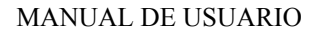

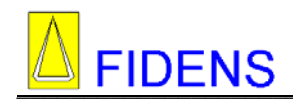

BORRA PESADAS CLAVE: 4354

Si la clave es correcta el equipo visualiza BORRANDO y borra las pesadas.

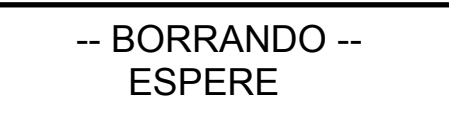

# **4.5.2 BORRA TOTALES**

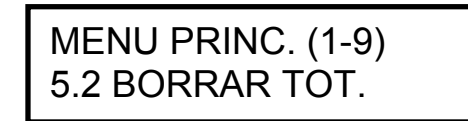

En esta opción borramos todas las pesadas y los totales que tenemos almacenadas en memoria. El equipo pregunta la clave de borrados.

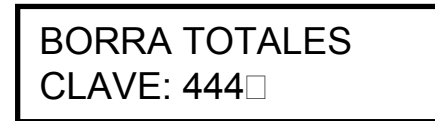

Si la clave es correcta el equipo visualiza BORRANDO y borra los totales.

 -- BORRANDO -- ESPERE

## **4.6 GESTION DE PESADAS**

MENU PRINC. (1-7) 6. GEST. PESADAS

En esta opción hacemos la gestión de las pesadas realizadas. Podemos borrar, editar e imprimir un albarán.

Cuando entramos aparecen por orden de posiciones de memoria. Y el formato es el siguiente:

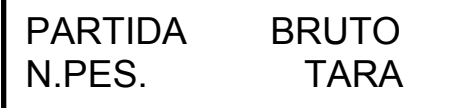

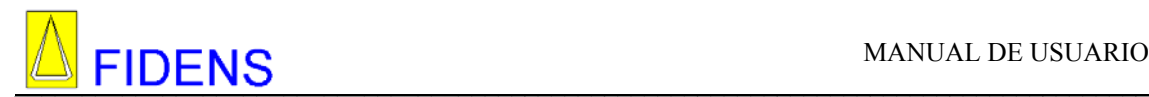

Al entrar en esta opción se visualizan los datos de una pesada. Pulsando la tecla de ESPACIO o con las flechas pasamos por las diferentes pesadas, así sucesivamente hasta que no pulsemos la tecla 'ESC' o se terminen los albaranes realizados.

Si pulsamos la tecla 'C' nos visualiza los códigos, en el caso que los tenga, de esta pesada, de la siguiente forma:

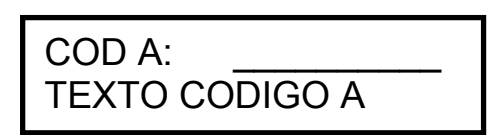

Pulsamos el Espacio.

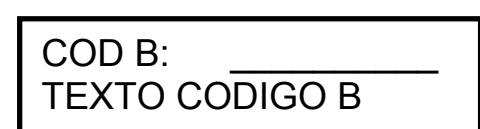

Pulsamos el Espacio.

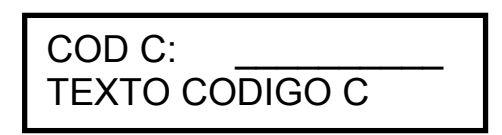

*Recordamos que las pesadas se pueden hacer con 1 2 o tres códigos. En este apartado se visualizaran los códigos introducidos en la pesada indicada.* 

Pulsando la tecla 'A', el equipo nos pide el número de albarán para localizarlo de forma más rápida.

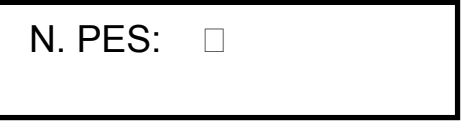

Escribimos el número y pulsamos 'ENTER'.

Tras pulsar 'ENTER' el equipo visualiza el albarán que le hemos indicado. En este punto podemos seguir visualizando, borrar, etc.

Si no localiza ninguna pesada con este número nos lo indica con la siguiente pantalla.

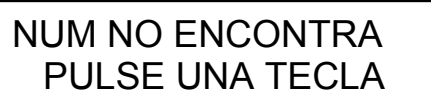

Para borrar hemos de pulsar la tecla 'B' cuando lo estemos visualizando. El equipo nos pide la clave de borrados, la escribimos y pulsamos 'ENTER' si la clave es correcta el equipo borra esta pesada.

Para imprimirlo hemos de pulsar la tecla 'P'. Se imprimirá un albarán de esta pesada sin los datos de fecha, hora y comentarios si los hubiera.

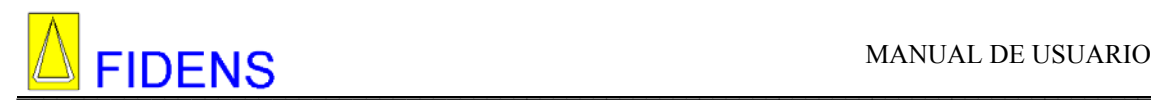

# **4.7 DATOS ACTIVOS**

# MENU PRINC. (1-9) 7. DATOS ACTIVOS

En esta opción programamos los datos activos de las pesadas que deseamos realizar con la tecla PRN. Esto es útil cuando algunos de los códigos son siempre fijos y queremos agilizar el trabajo.

## **4.7.1 MATRICULA ACTIVA**

7. DATOS ACTIVOS 7.1 PARTIDA

PARTIDA ACTIVA XXXXXXXX

En este apartado programamos la partida activa.

## **4.7.2 CODIGO A ACTIVO**

7. DATOS ACTIVOS 7.2 CODIGO A

CODIGO A ACTIVO 0

En este apartado programamos el código A activo. En el caso de que el código introducido no existiera, nos permite crearlo.

#### **4.7.3 CODIGO B ACTIVO**

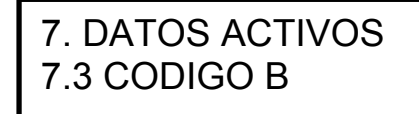

CODIGO B ACTIVO 1

En este apartado programamos el código B activo. Igual que en el caso anterior, si no existe podemos crearlo en este momento.

#### **4.7.4 CODIGO C ACTIVO**

7. DATOS ACTIVOS 7.4 CODIGO C

CODIGO C ACTIVO 2

En este apartado programamos el código C activo. Igual que los anteriores.

Todos los códigos activos tienen que estar dados de alta en los textos del menú de configuración, si no es así saldrá el siguiente mensaje.

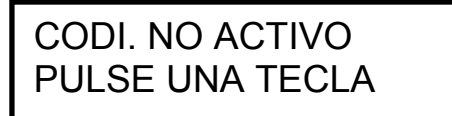

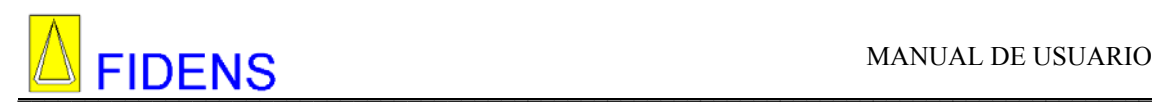

# **5. MENU CONFIGURACION**

Permite ajustar los parámetros internos del sistema, tales como fecha y hora, configuración de los canales serie, textos a imprimir, configuración de la impresora, etc..

Con el equipo conectado a la red, pulsamos la tecla { 'CTR' + 'X' } para apagarlo. Pulsar la siguiente secuencia de teclas para entrar en el menú de configuración: { Q, R, W, E }con una velocidad constante, ( si no aparece nada en el visualizador alfanumérico, volver a intentar).

Aparece la siguiente pantalla:

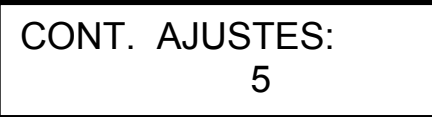

Entrar en este menú no implica un incremento del contador de ajustes.

Para seleccionar una función del menú de configuración hay dos opciones.

- Pulsar las teclas de " espacios " hasta que aparezca la función deseada y seguidamente pulsar la tecla " Enter".
- Pulsar las teclas de dirección, " Flechas" hasta que aparezca la función deseada y seguidamente pulsar la tecla " Enter".

En este apartado configuramos la forma de trabajar de nuestro equipo, textos, fecha y hora, canales serie, etc.

1 FECHA/HORA 2 CONFIG. PESADA 2.1 NUM. ALBARAN 2.2 TIPO PESADA 2.3 MEMORIA 3 CONFIG. IMPRE 3.1 CABECERA 3.2 TEXTOS 3.3 AJUSTE 4 INIC. MEMO 5 CANAL SERIE 5.1 CANAL 1 485 5.2 CANAL 2 232 5.3 CANAL 3 232 5.4 CONFIG 485 5.5 CONFIG 232 6 CLAVE BORRADOS 7 MILIVOLTIOS 8 COMENTARIOS 9 ALTA RES

Pulsamos cualquier tecla y nos aparece la primera opción del menú de configuración.

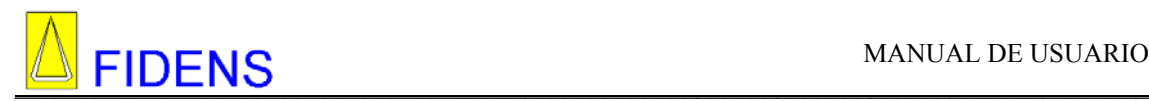

## **5.1 FECHA/HORA**

# MENU CONF. (1-9) 1. FECHA / HORA

En este apartado programamos la fecha y la hora del equipo.

Aparece la siguiente pantalla en el LCD:

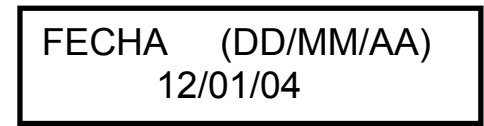

Aparece el cursor en el primer carácter. Si pulsamos ESC, abandonamos la función y salimos al menú principal, si pulsamos ENTER, no se modifica la fecha actual.

Podemos modificar la fecha escribiendo encima de la actual, cuando introduzcamos el primer número se borrará todo el contenido y introduciremos la fecha tal y como se ha visualizado. DD/MM/AA. Día, mes y año, con las barritas

Una vez pulsado el 'ENTER' para confirmar la fecha introducida, se borra la pantalla y aparece la hora actual:

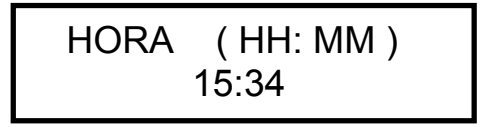

Para introducir la hora, modificarla, etc. Lo haremos igual que en el caso de la fecha, pero debemos introducir el carácter " : ", entre la hora y los minutos.

## **5.2 CONFIGURACION DE PESADA**

MENU CONF. (1-9) 2. CONFIG. PESADA

En este apartado programamos diferentes aspectos de las pesadas.

#### **5.2.1 NUMERO DE ALBARAN**

2. CONFIG. PESADA 2.1 NUM. PESADA

En este apartado podemos visualizar y cambiar el número de albarán actual. Pulsamos ENTER' y nos aparece la siguiente pantalla.

> NUMERO PESADA: 41

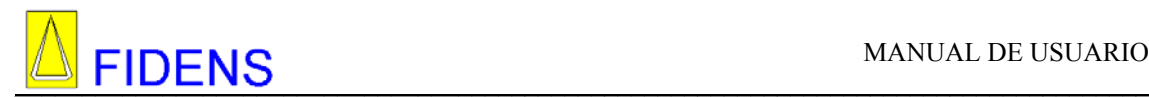

En este momento podemos cambiar al número de albarán, si pulsamos 'ENTER' sin cambiarlo lo mantenemos igual.

## **5.2.2 TIPO DE PESADA**

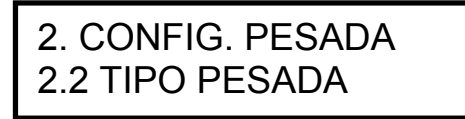

En este apartado indicamos al equipo si vamos a realizar pesadas de forma manual o automática. Pulsamos ENTER y nos aparece la siguiente pantalla:

> PESAD. AUTO/MANU MANUAL

Pulsando la barra o las flechas podemos cambiar este parámetro, si seleccionamos automática la pulsar 'ENTER' pasamos a programar los valores de peso mínimo y máximo.

PESO MINIMO: 20 PESO MÁXIMO 100

Cuando trabajemos en formato de pesasadas automáticas los albaranes se imprimirán sin necesidad de pulsar la tecla 'PRN'. Para ello hemos de poner el peso en la báscula mientras visualizamos la pantalla de pesadas. Ver apartado 1.1.2 PESADAS AUTOMÁTICAS.

Cuando el peso pasa por encima del valor máximo se imprime el albarán, el peso ha de bajar por debajo del mínimo y volve a sobrepasar el máximo para volver a imprimir.

## **5.2.3 MEMORIA**

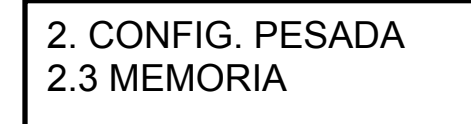

En este apartado seleccionamos, si queremos memorizar o no las pesadas. Al entrar vemos la siguiente pantalla.

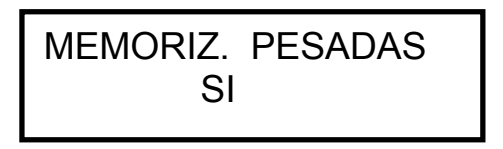

Si pulsamos la barra podemos cambiar el parámetro, una vez elegido, pulsamos 'ENTER', al seleccionar "SI" todas las pesadas que hagamos quedaran memorizadas, si por el contrario seleccionamos "NO" estas no quedaran memorizadas.

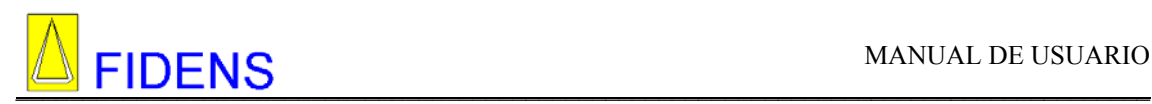

# **5.3 CONFIGURACIÓN DE IMPRESIÓN**

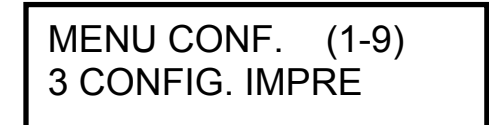

En este menú configuraremos diversos apartados referentes a la impresora.

## **5.3.1 CABECERA**

# 3. CONFIG. IMPRE 3.1 CABECERA

En este apartado programamos la cabecera que aparecerá en los albaranes y listados que realiza el equipo.

Lo primero que aparece cuando entramos en esta opción es la pantalla siguiente.

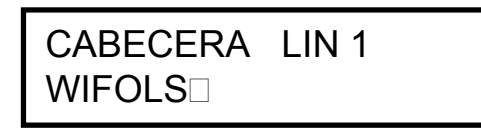

Escribimos la primera línea de la cabecera (24 caracteres) y pulsamos ENTER. Seguidamente hemos de escribir la línea 2,3 y 4. No existen modos de texto programables. Cuando trabajamos con impresora interna los caracteres de la cabecera son EXPANDIDOS, cuando trabajamos con impresora serie o externa todos los caracteres son iguales, esto nos permite trabajar con casi cualquier impresora del mercado. Si alguna línea de la cabecera la dejamos en blanco no nos preguntará la siguiente ni la imprimirá.

Con las teclas de dirección podemos desplazarnos por encima de cualquier texto.

## **5.3.2 TEXTOS**

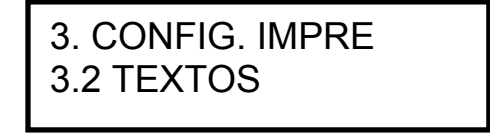

En este apartado programamos el texto asociado a los diferentes códigos. Con las teclas de dirección podemos desplazarnos por encima de cualquier texto.

En la primera opción programaremos el texto asociado a la partida. Lo escribimos y pulsamos 'ENTER'.

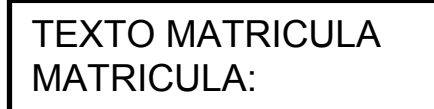

A continuación programamos el texto asociado al número de pesada. Máximo de 15 caracteres, pulsamos 'ENTER'.

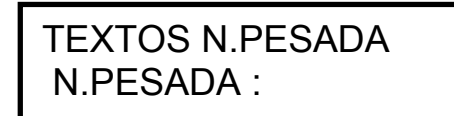

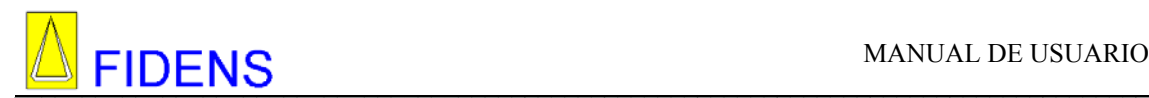

A continuación se programa el texto asociado al código A. Máximo de 15 caracteres. Escribimos el texto y pulsamos 'ENTER'.

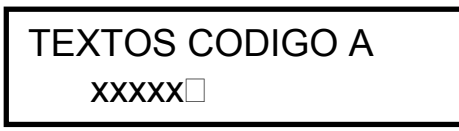

A continuación aparece el texto asociado al código B. Escribimos el texto y pulsamos 'ENTER'.

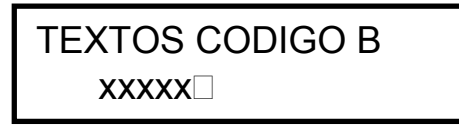

A continuación aparece el texto asociado al código C. Escribimos el texto y pulsamos 'ENTER'.

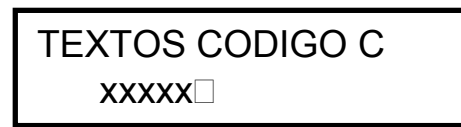

Si cualquier texto de código, lo dejamos en blanco, a la hora de hacer las pesadas, no aparecerán.

A continuación aparece el texto asociado a OBSERVACIONES.

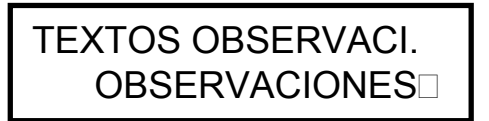

A continuación podemos modificar el texto que aparece cuando el equipo arranca y realiza el test de hardware. Podemos poner el texto que viene de fábrica: "REALIZANDO TEST", o podemos poner un texto como una publicidad, o el nombre de nuestra empresa, etc..

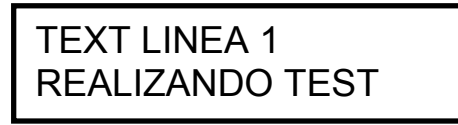

El cursor se posiciona en la primera letra, si es correcto pulsamos ENTER, si deseamos modificarlos, escribimos encima lo que deseamos que aparezca en la primera línea de test.

A continuación programamos la segunda línea. Lo programamos igual que el anterior.

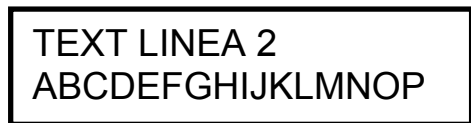

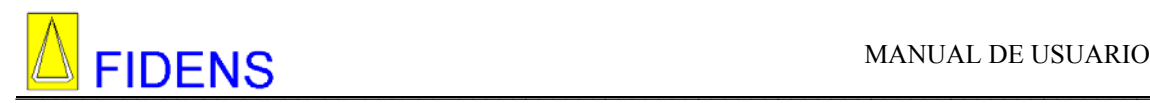

#### **5.3.3 AJUSTE IMPRESORA**

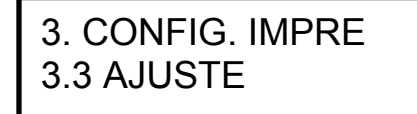

En este apartado programamos los parámetros de la impresora que utilizaremos para que el equipo pueda configurar correctamente los listados y las impresiones de albaranes.

 Lo primero que debemos programa es si la impresora paralelo esta activada o no. Si la impresora es interna o externa, el equipo lo detecta automáticamente. Si es interna el equipo visualiza lo siguiente:

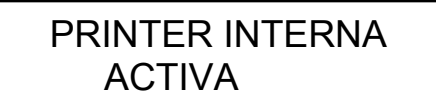

Si es externa visualiza esta otra pantalla:

PRINTER EXTERNA ACTIVA

PRINTER INTERNA NO ACTIVA

PRINTER EXTERNA NO ACTIVA

Pulsando la tecla espacio o las flechas activamos o desactivamos la impresora.

Lo siguiente que hemos de programar son los caracteres por línea de la impresora, en el caso de usar una impresora externa, ya que en la interna están fijados en 24, ,ya sea paralelo o serie, puede ser de 40 o 24 columnas.

CAR. LIN.[24-40]: 24

A continuación programaremos los avances que hará el equipo antes de imprimir la cabecera. Para impresora interna, el mínimo es 6 para dejar un margen visible.

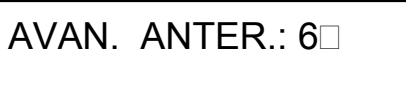

A continuación programaremos los avances que realizará el equipo después de imprimir el albarán.

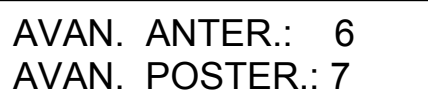

Si al programar los Avances Posteriores, introducimos una 'F', el dato que cogerá el equipo será un FRONT FILL, que realizará un avance hasta el final del papel.

A continuación programaremos la justificación del texto, este parámetro solo es programable si tenemos conectada una impresora externa.. Programamos el número de espacios a justificar hacia la izquierda, para centrar el texto en la pagina. Ejemplo:

Pagina de 80 columnas, programamos el equipo con 40 caracteres por línea. Nos sobran 40 espacios, justificamos 20 por la izquierda y 20 por la derecha para centrar el texto. En este caso programaríamos 20.

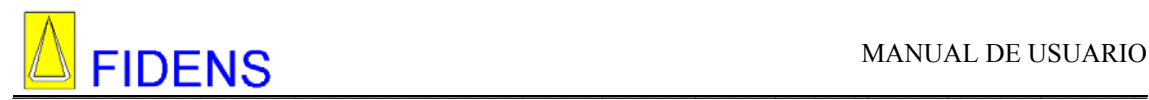

OFFSET JUSTIFICA: 5

Una vez este todo programado nos da la posibilidad de realizar un ticket de prueba:

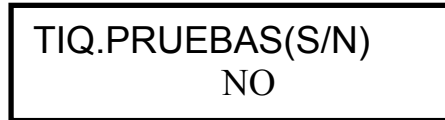

Por defecto aparece 'NO', pero se puede modificar pulsando el espacio, las flechas o las teclas 'S' o 'N'.

#### **5.4 INICIALIZAR MEMORIA**

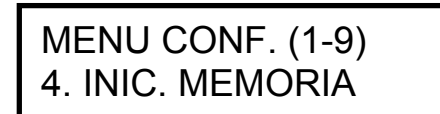

En este apartado se inicializa la memoria del equipo.

Podemos borrar todos los códigos A, B o, C (A, B, C) o podemos borrar todos los vehículos propios (V), todas las pesadas (P), los textos activos (O), todas las taras programadas (T), todos los textos programables (E), o inicializar toda la memoria y los textos (X).

Al entrar vemos la siguiente pantalla.

4 INIC. MEMORIA ABC –P/V/T/O/E/X

Indicamos la memoria que deseamos inicializar pulsando la tecla que corresponda. A continuación el equipo pregunta la clave de borrados. La escribimos y pulsamos ENTER.

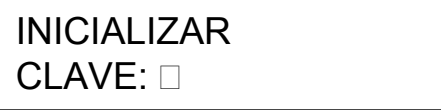

Si la clave es correcta el equipo visualiza la siguiente pantalla.

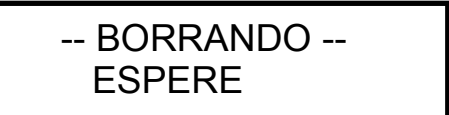

Si la clave es incorrecta aparece la siguiente pantalla y volvemos a la pantalla de CLAVE.

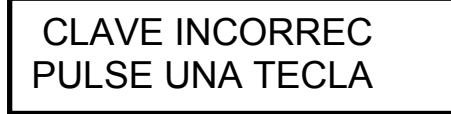

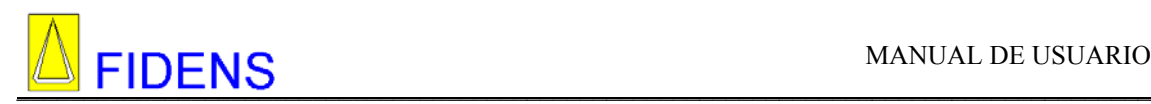

**5.5 CANAL SERIE** 

# MENU CONF. (1-8) 5. CANAL SERIE

En este apartado programaremos diversos parámetros referentes al canal serie.

## **5.5.1 CANAL 1 RS485B**

5. CANAL SERIE 5.1 CANAL 1 485

En esta opción programamos el formato de transmisión de la RS485. La definición de los tipos de transmisión es la siguiente:

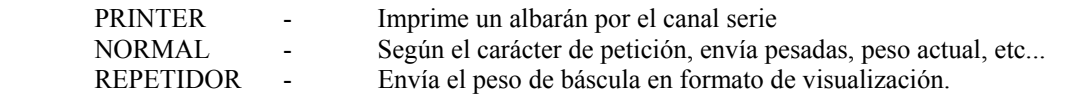

Entramos en la opción pulsando ENTER y la modificamos con las flechas de cursor o pulsando ESPACIO.

> 5.1 CANAL 1 485 REPETIDOR

En el caso de que programemos el canal serie como 'PRINTER', aparecerá la siguiente pantalla:

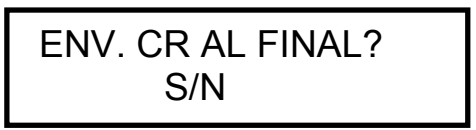

El equipo nos pregunta si al final de cada línea de texto que envíe el equipo por el puerto serie, enviará el 'CR' o no. Existen algunas impresoras series que tienen por defecto realizar un avance de línea al recibir un 'Carry Return', otras no permiten programarlo. Por este motivo se deja esta opción en el CM6, para que se pueda conectar cualquier tipo de impresora.

#### **5.5.2 CANAL 2 RS232B**

5. CANAL SERIE 5.2 CANAL 2 232

En este apartado programamos el tipo de transmisión que tendrá el canal 2 RS232. Este canal es bidireccional y tiene los mismos tipos de transmisión que el anterior.

Entramos en la opción pulsando ENTER y modificamos la opción con las flechas de cursor o ESPACIO.

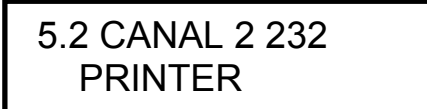

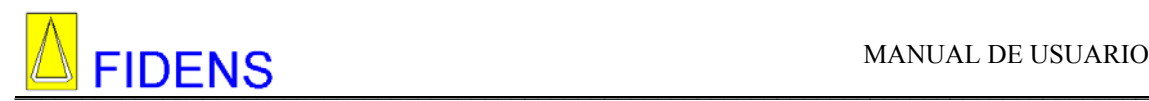

Del mismo modo que en el canal serie anterior, nos permite configurar el envío del 'CR' al final de cada línea si lo programamos como 'PRINTER'

## **5.5.3 CANAL 3 RS232U**

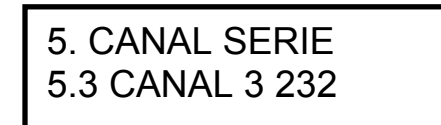

En este apartado programamos el tipo de transmisión que tendrá el canal 3 RS232.

Este canal es unidireccional y puede tener los siguientes tipos: PRINTER, REPETIDOR. Lo modificamos igual que los anteriores.

> 5.3 CANAL 3 232 REPETIDOR

Del mismo modo que en el canal serie anterior, nos permite configurar el envío del 'CR' al final de cada línea si lo programamos como 'PRINTER'

# **5.5.4 CONFIGURACIÓN RS485**

# 5. CANAL SERIE 5.4 CONFIG 485

En este apartado configuramos los parámetros de transmisión de la RS485. Estos parámetros son: Velocidad ( 1200, 2400, 4800, 9600, 19800) Nbits ( 7,8 )

Paridad ( Par, Impar, No paridad )

En primer lugar programamos la velocidad. Pulsando las flechas incrementamos o decrementamos la velocidad.

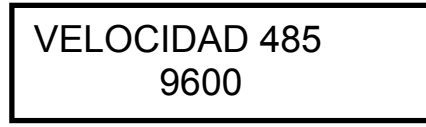

En el siguiente punto programamos la paridad y el número de bits. Igualmente con las flechas de dirección modificamos la configuración.

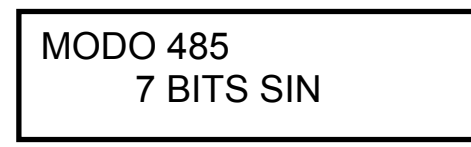

A continuación programamos el carácter inicial, carácter final y carácter de petición. Cuando pulsamos 'ENTER' entramos a programar el siguiente parámetro. Una vez terminado volvemos al menú de configuración

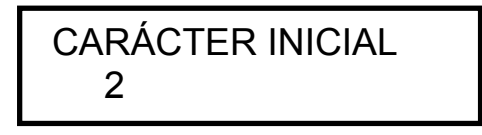

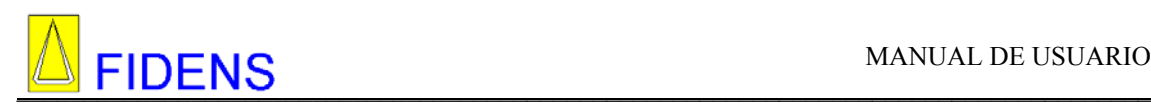

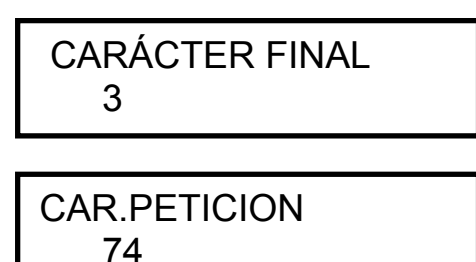

# **5.5.5 CONFIGURACIÓN RS232**

En este apartado programamos los mismos parámetros que en el anterior, pero para los canales RS232.

Todos los caracteres de la transmisión, carácter inicial, carácter final, carácter de petición, debemos introducirlos en formato hexadecimal, disponemos de una tabla en el anexo por si la necesitamos.

# **5.6 CLAVE DE BORRADOS**

# MENU CONF. (1-9) 6 CLAVE BORRADOS

En este apartado se programa la clave (4 caracteres) que usaremos para borrar datos del equipo, entramos y nos aparece la clave, nos permite modificarla, una vez introducida pulsamos 'ENTER'.

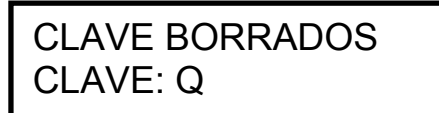

**5.7 MILIVOLTIOS** 

MENU CONF. (1-8) 7. MILIVOLTIOS

En este apartado podemos ver la respuesta de la célula en milivoltios. Esto es muy útil en caso de reparación para tener una idea de donde puede estar la avería.

Está en el menú de configuración para que pueda acceder el cliente final. En caso de avería el cliente nos dará este dato por teléfono con la información que nos dé este valor iremos más preparados a la reparación.

Al entrar nos aparece un mensaje de "ESPERE", al cabo de unos instantes visualizamos los milivoltios.

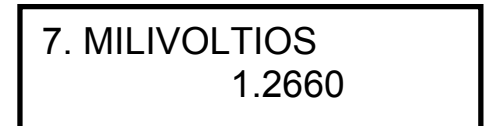

Para salir volvemos a pulsar 'ENTER'.

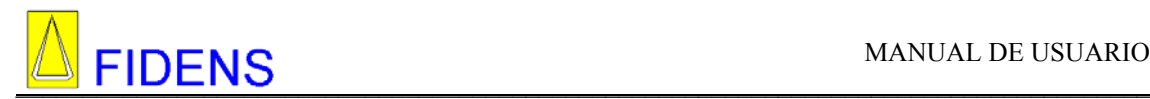

### **5.8 COMENTARIOS**

# MENU CONF. (1-8) 8.OPCIONES

En este apartado podemos programar si imprimimos comentarios en los albaranes o no, si ponemos que SI, nos pide que introduzcamos las líneas 3 y 4 que son las fijas, las líneas 1 y 2 las introducimos al realizar el albarán

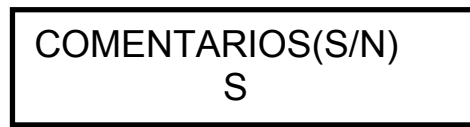

Con la barra espaciadora cambiamos el dato. Si le decimos si, aparecerá la siguiente pantalla:

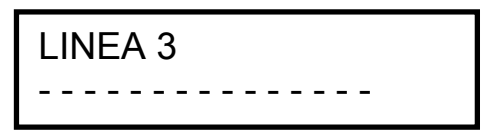

Introducimos los comentarios que pertenezcan a la línea arriba indicada. Al pulsar 'ENTER' pasamos a la siguiente línea.

#### **5.9 ALTA RESOLUCION.**

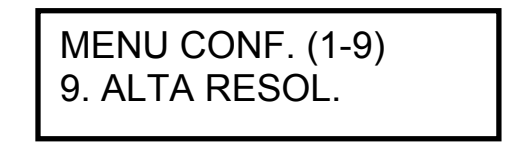

En este apartado podemos ver el peso con resolución 1:10. Esto nos es útil para verificar diferencias de peso en la báscula o hacer ángulos.

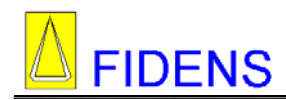

# **6. ERRORES**

#### **6.1 ERRORES POR EL LCD DE DATOS:**

**DAT.MEMORIA.INC** Datos de eeprom incorrectos.

Hay datos erróneos programados, si el equipo no puede reconfigurarse solo y aparece mas de 2 veces seguidas, llamar al servicio técnico.

**ERROR\_LEC\_RELOG** Error de lectura del reloj.

No se puede leer el reloj/calendario, si el equipo no puede reconfigurarse solo y aparece mas de 2 veces seguidas. Llamar al servicio técnico. El equipo debe pesar correctamente, pero algunas funciones

puede que no funciones correctamente.

 **ERROR IMPRESORA** Error al intentar imprimir.

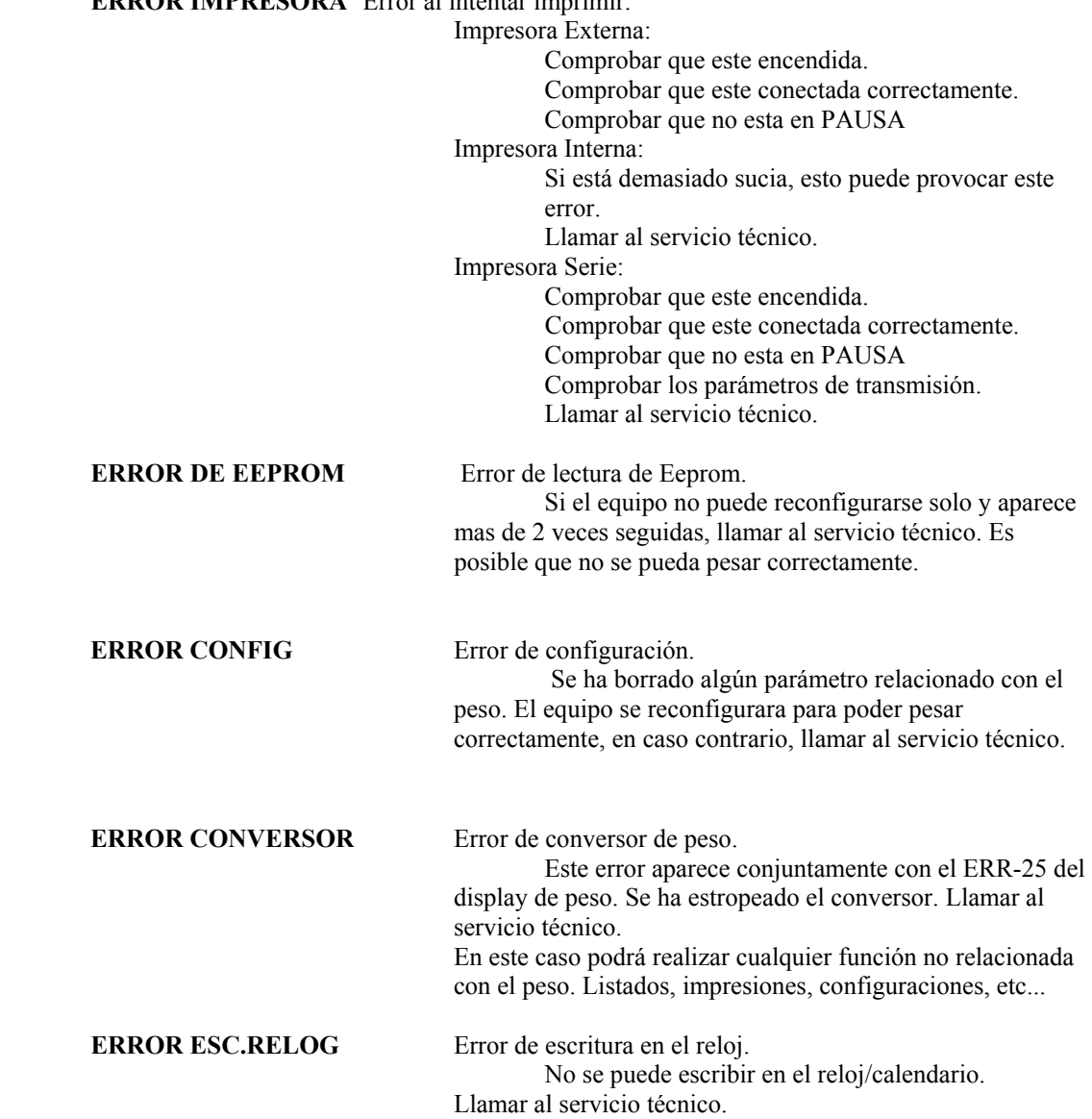

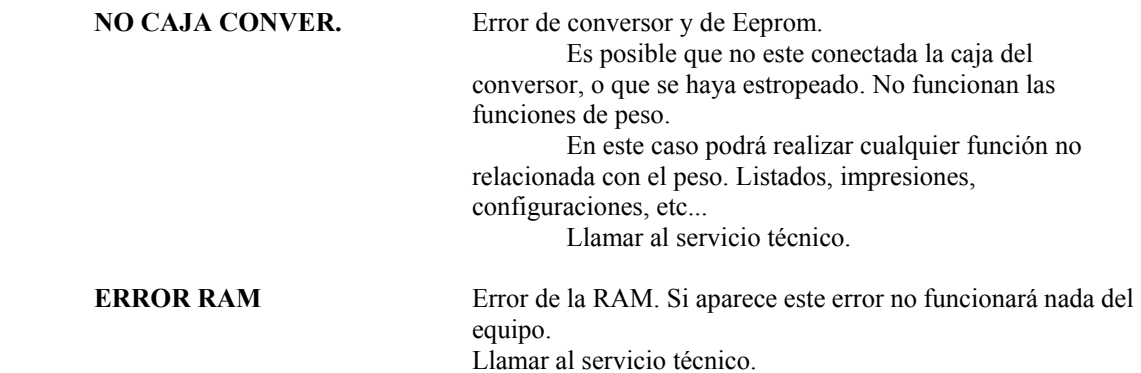

## **6.2 ERRORES POR EL DISPLAY:**

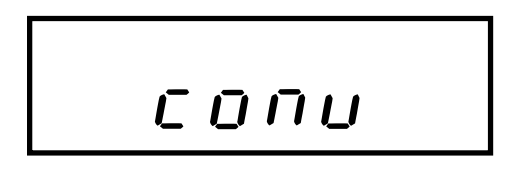

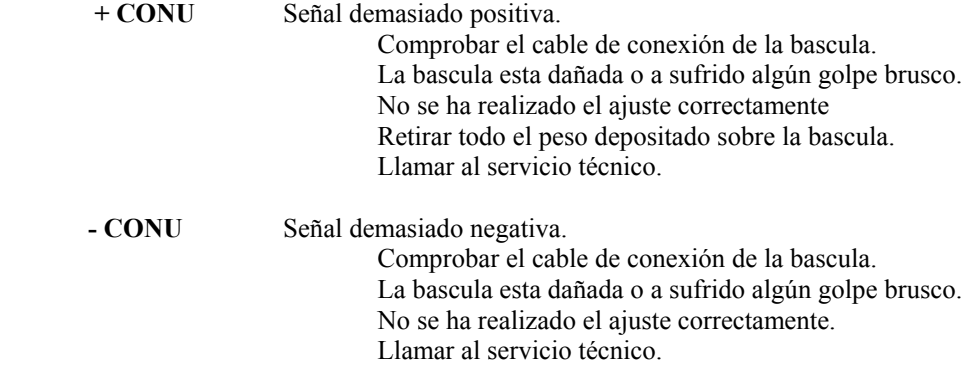

PESO

**PESO** Señal por encima del limite legal de fondo. Quitar el peso depositado sobre la bascula. Llamar al servicio técnico.

ErrLEd

ľ

**ERRLCD** Error de LCD de datos. El LCD no funciona correctamente. Llamar al servicio técnico.

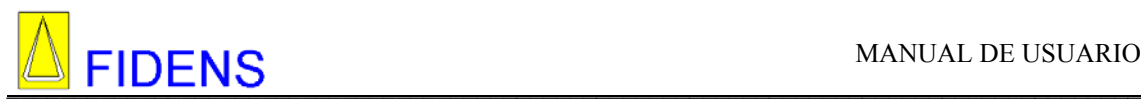

# $Err-F5$

**ERR-25** Error conversor El conversor se ha estropeado. Llamar al servicio técnico.

#### **6.3 MENSAJES COMUNES DE ERROR:**

#### MEMORIA LLENA

Hemos sobrepasado el limite de memoria. Según en la opción que estemos la memoria se tratará de Pesadas, Taras, Códigos o Vehículos Propios.

Borrar el tipo de memoria que nos indique.

#### NO EXISTE CODIGO

El código que hemos introducido no esta memorizado.

#### DATOS INCORREC

No hemos introducido un dato válido en la opción en la que estamos.

No se pueden programar códigos que sean todo espacios.

#### NO HAY TARAS

Estamos intentando visualizar las taras memorizadas, pero no existe ninguna programada.

#### NUM. NO ENCONTRA

En la opción de Gestión de Albaranes, hemos introducido un numero de albarán para buscarlos, pero este no existe.

Volverlo a intentar. Revisar las pesadas realizadas. Ese numero de albarán no existe.

#### CLAVE INCORREC

La clave de borrados que hemos introducido no es correcta. Ir al apartado 6 del menú de configuración y modificarla. Ver manual.

#### NO RS PRINTER

Tenemos programada la impresora como Serie, pero no tenemos ningún canal serie programado como printer.

En la opción 5 del menú de configuración programar el canal serie que queramos utilizar como PRINTER. Ver manual.

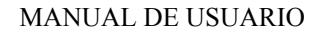

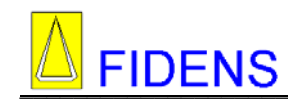

## **6.4 SOLUCION A PROBLEMAS**

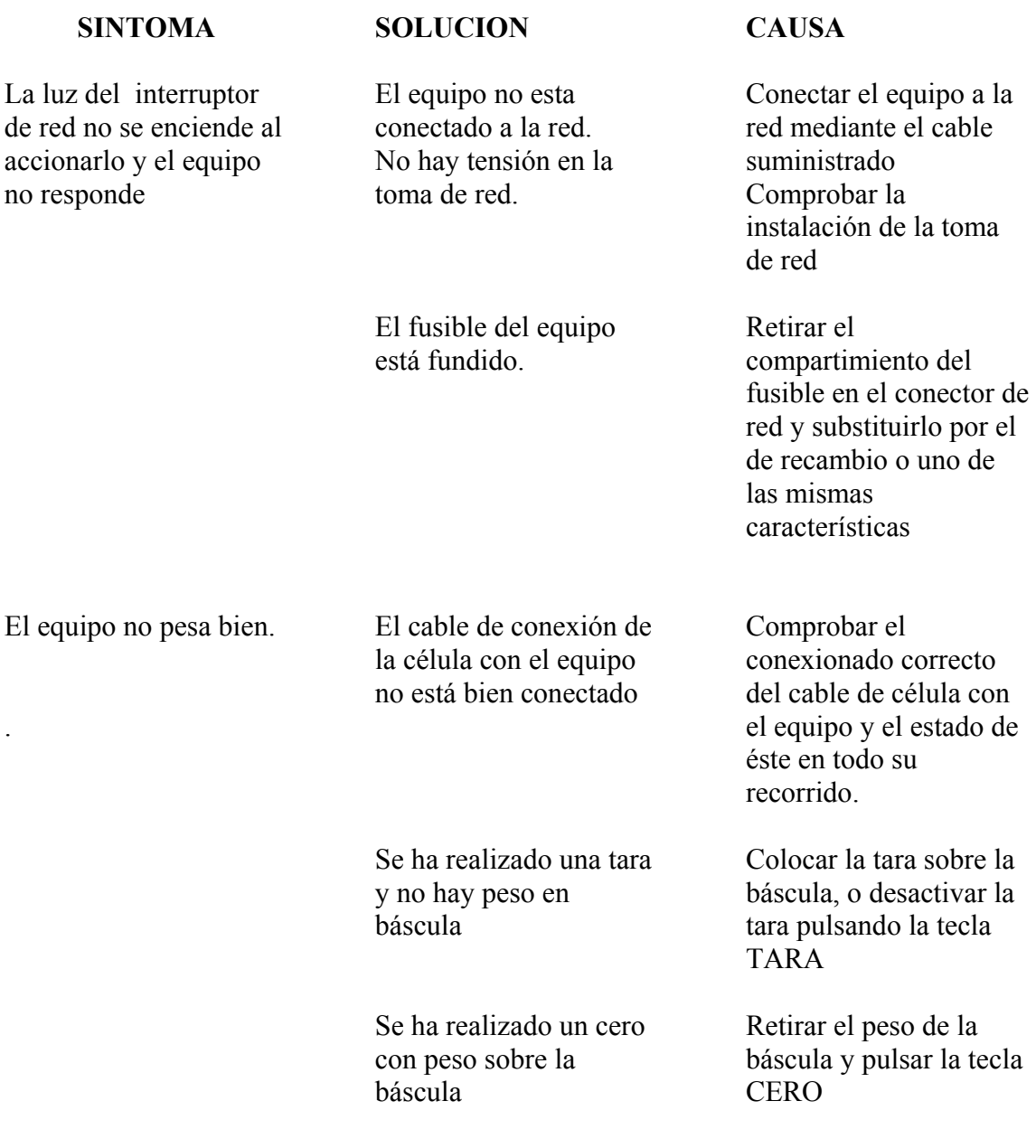

# $\blacksquare$  I IDLIVO

# **7. CURIOSIDADES**

1. ¿Quiere saber el peso del producto que transporta, eliminando todo el peso del camión, de los palets, de las cajas, etc..?

Programe las taras de los palets y de las cajas por separado. En el apartado 4 del menú principal, TARAS.

Cuando realicemos la pesada con las cajas y los palets, en el momento que el equipo nos pregunta si esta listo el peso, pulse la tecla 'T', e introduzca el número de tara del palet. Seguidamente introduzca la cantidad de palets. Una vez realizada la tara, vuelva a pulsar la tecla 'T' y introduzca el número de tara de las cajas, luego introduzca la cantidad de cajas. Verá reflejado en la tara, el peso del camión, el peso de los palets y de las cajas.

2. ¿Quiere que al realizar un listado de totales, y que aparezcan todos los códigos aunque no tengan peso asociado?.

Entre en la opción LISTADOS DE TOTALES. Introduzca el código a listar y cuando le pregunte el desglosado pulse 'L', realizará un listado de códigos con y sin total del tipo que a introducido, si pulsa el mismo código que el primero, realizará un listado de códigos que tengan total.

3. ¿Quiere repetir un albarán que había realizado hace tiempo?

Vaya a la opción 6 del menú principal. GESTIÓN DE ALBARANES, vaya visualizando todas las pesadas realizadas(Máximo 800) y cuando haya visualizado la que le interesa, pulse la tecla 'P', imprimir. El equipo imprimirá un albarán con todos los datos memorizados. Lógicamente no aparecerá la hora de entrada ni de salida.

4. ¿Quiere trabajar solo con un código, o solo dos códigos?

En el apartado 3.2 del menú de configuración, (TEXTOS), cuando aparece el texto del código con el que no desea trabajar, bórrelo y no introduzca ningún texto. A la hora de realizar una pesada o de imprimir albaranes, no aparecerá.

5. ¿ Se le ha olvidado la clave de borrados?

Si esto ocurre iremos al apartado 6 del menú de configuración CLAVE DE BORRADOS y visualizaremos la clave actualmente programada, también podremos modificarla.

6. ¿Quiere inicializar todos los textos, con los parámetros de fábrica?.

 CODIGO A CODIGO B CODIGO C CABECERA NUMERO ALBARAN OBSERVACIONES MATRICULA

Debemos ir a la opción 4 del menú de configuración (INICILIZAR MEMORIA). Cuando nos pregunte que queremos borrar, pulsaremos la tecla 'E', aunque no aparezca en la pantalla. Automáticamente se inicializarán todos los textos con los de fábrica.

7. ¿Quiere que el albarán sea de 24 columnas, aunque la impresora sea externa de 80 columnas.

En la opción 3.3 del menú de configuración, (AJUSTE), cuando nos pregunte los caracteres por línea, aunque sea impresora externa podemos programar 24 caracteres. De esta forma, el albarán tendrá como máximo 24 columnas de ancho.

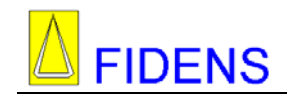

8. ¿Para qué sirve la tecla ' PRN'? La tecla PRN sirve para realizar pesadas de una manera más rápida.

Disponemos de unos datos que los llamamos ACTIVOS, que son una matrícula, código a, código b y código c. Estos datos se pueden modificar en la opción 7 del menú principal. DATOS ACTIVOS. Cuando pulsamos la tecla PRN realizamos un albarán con los datos programados como activos. De esta manera si disponemos de unos datos que son muy repetitivos, podemos trabajar de una manera mucho más rápida que por el menú de 1. PESADAS.

# **8. CARACTERISTICAS TÉCNICAS**

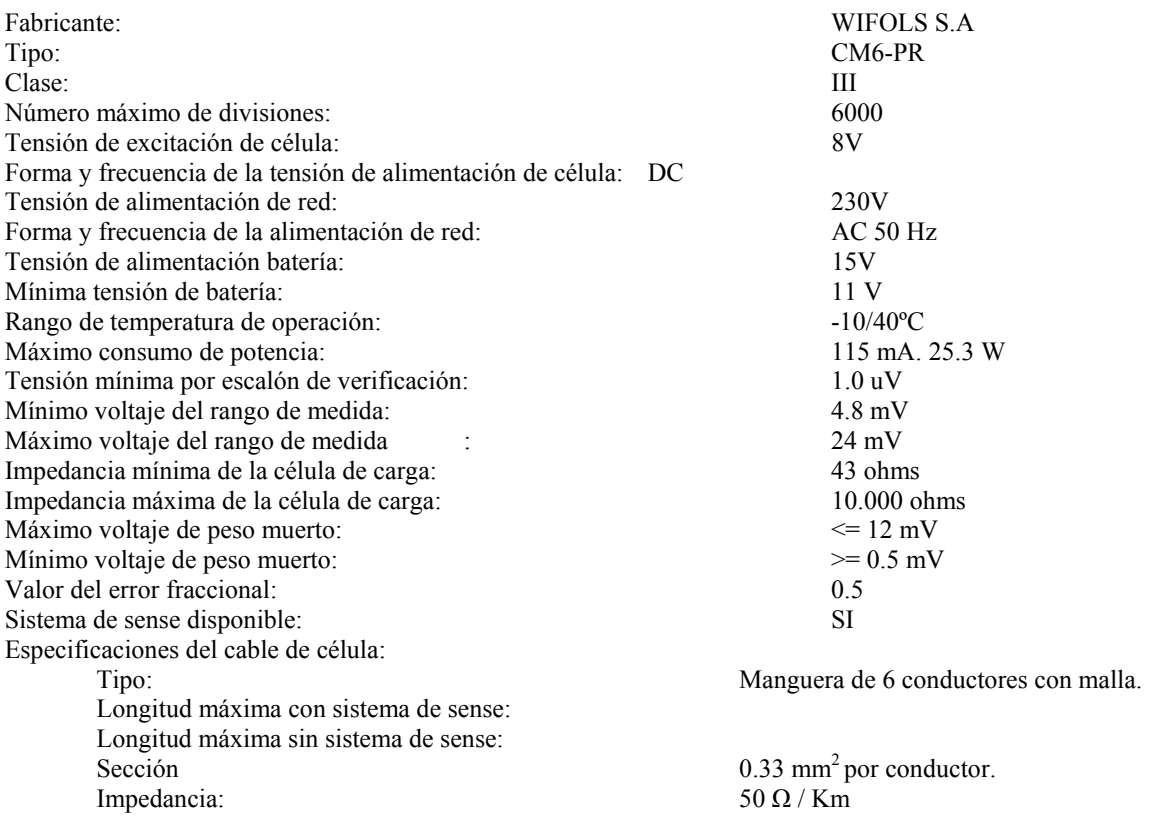

Especificaciones de interfaces y periféricos:

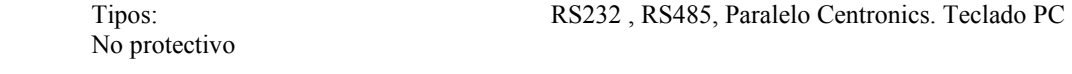

Alcances:

 1 Célula 15 Kg a 150 Tn 8 Células 150 Kg a 15 Tn

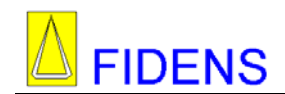

# **9. PROTOCOLO DE COMUNICACIONES**

Este equipo dispone de 3 canales serie.

- 1 Canal serie 485 Bidireccional ( Canal 1)
- 1 Canal serie 232 Bidireccional ( Canal 2)
- 1 Canal serie 232 Unidireccional ( Canal 3)

También disponemos de varios formatos de transmisión para cada en cada canal.

#### Tipo **Repetidor**:

En este formato nos envía los datos de peso neto para poder repetirlos mediante otro equipo

#### Tipo **Printer**:

 En este formato envía los albaranes de las pesadas para poder ser imprimidos por una impresora externa vía serie.

#### Tipo **Normal**:

 En este formato podemos pedir el peso, enviar pesadas para memorizarlas en el ordenador, etc.. Igual que el anterior equipo CM4.

Definiremos 4 protocolos de comunicación:

 Peso Repetidor Printer Normal

#### **9.1 TIPO PESO**

En este formato, se envía el peso bruto, tara y neto, para poder ser visualizado por otro equipo repetidor, para ser comprobado el peso, etc..

Esta trama de datos la envía si está programado como normal y recibe el carácter de petición 'P' , 50H.

El formato de transmisión es idéntico al del equipo IP2. La trama es la siguiente:

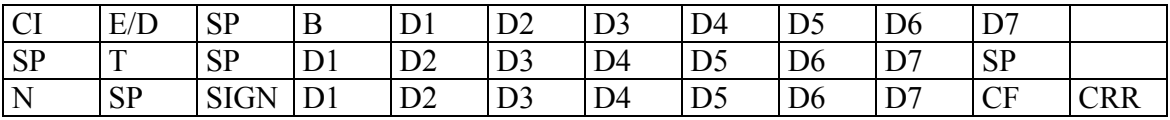

CI: Carácter inicial

E/D: Estable o dinámico. Envía estable cuando esta encendido el led de bascula parada. Si el led esta apagado, envía dinámico.

SP: Espacios.

B, T, N: Bruto, Tara, Neto

- D1... D7: Datos de peso
- CF: Carácter final
- CRR: Carry Return, Retorno de carro

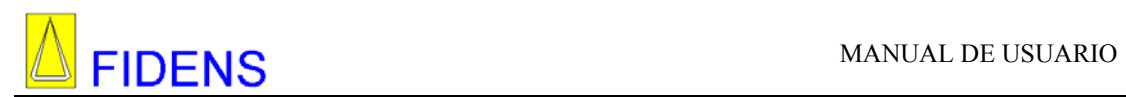

#### **9.2 TIPO REPETIDOR**

En este formato se envía por el canal serie especificado, el peso neto de forma automática, para poder ser visualizado por otro equipo repetidor. El formato es idéntico al del repetidor del equipo IP2. La trama es la siguiente:

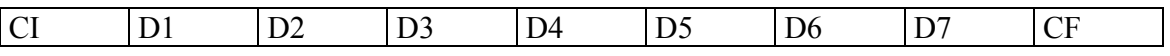

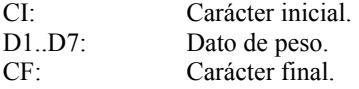

#### **9.3 TIPO PRINTER**

En este formato se envían por el canal serie especificado, todos los datos que se imprimen en los albaranes o listados.

No se envían caracteres de control como Carácter Inicial o Final, ya que estos caracteres las impresoras no pueden entenderlos y provocarían impresiones de caracteres extraños.

#### **9.4 TIPO NORMAL**

En este formato enviamos las pesadas realizadas para almacenarlas en un ordenador. Una vez enviada la pesada y comprobado que no ha habido errores, la pesada se borra de la memoria del equipo. Primero, pedimos al equipo que nos trasmita los datos, el equipo nos envía pesada a pesada en diferentes tramas, hemos de indicar al equipo que recibimos los datos correctamente para que este envíe otra trama. Al finalizar el equipo manda una trama donde indica el número de pesadas enviadas.

El equipo solo realiza la transmisión si se encuentra en el menú principal. El ordenador manda al equipo los caracteres que indicamos a continuación según lo que desea indicar.

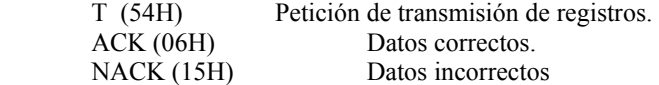

Las tramas son como indicamos a continuación:

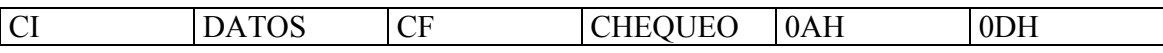

DATOS: Es la información. Pueden ser los datos de 1 pesada o el número de tramas enviadas.

CHEQUEO: Es el dato de chequeo con el cual podemos comprobar si los datos recibidos son o no correctos.

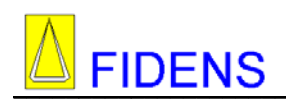

Trama de registros enviados donde NNNNN es el número de estos:

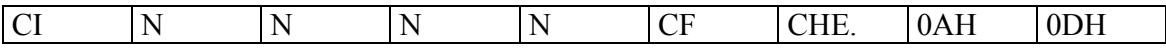

El cálculo del chequeo se hace de la siguiente forma:

CHECHEO = dato1 XOR dato2 XOR dato3 XOR ...dato N

Los datos de una trama de pesada son los siguientes:

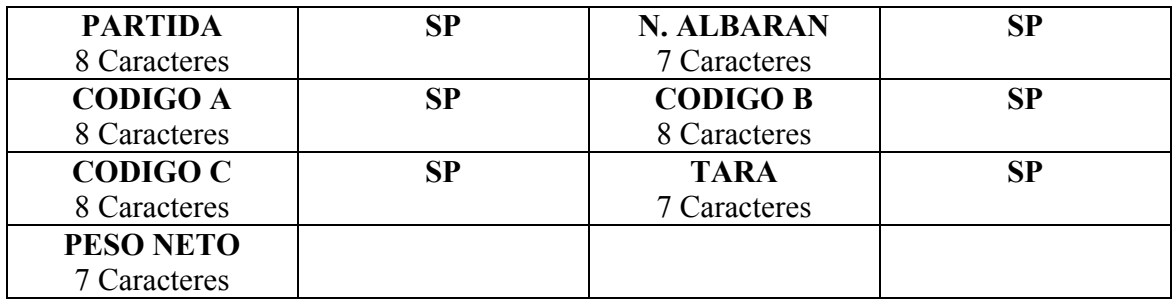

SP es un espacio.

En total se envían 51 caracteres por cada pesada

Todos los datos son datos ASCII.

Ejemplo de una transmisión:

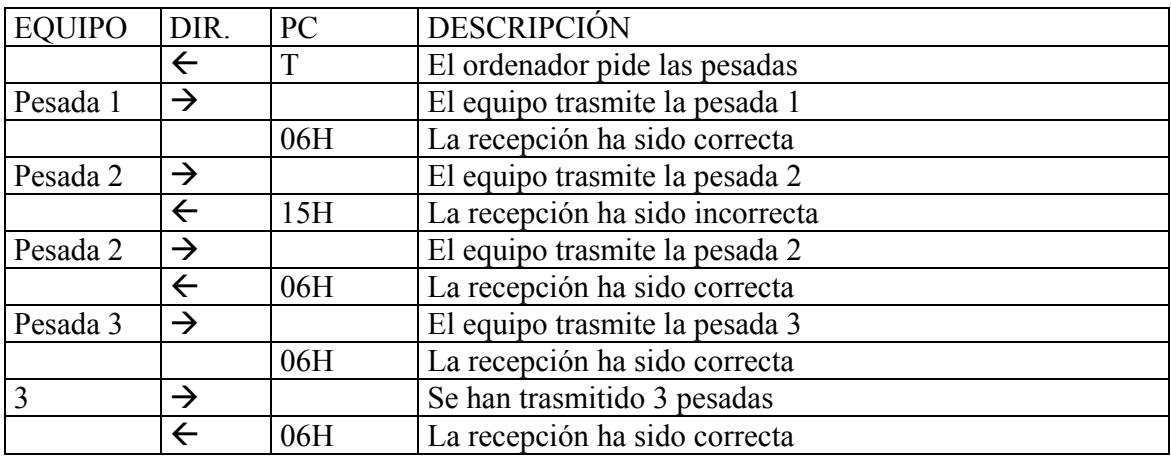

**Nota:** 

**Es posible que cuando el ordenador trasmita alguno de los tres códigos (58h, 15h, 06h) al equipo, éste no los lea correctamente. Si tras mandar uno de estos códigos no obtenemos respuesta se ha de volver a enviar.** 

# **10. CONEXIONADO**

#### **10.1 CELULA**

Vista posterior del conector de célula. Conector BD9 Hembra.

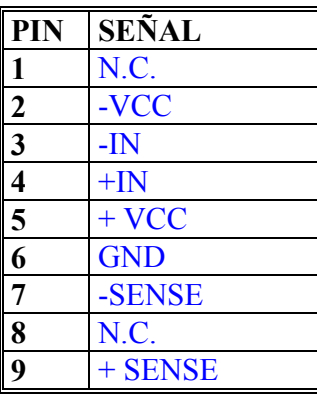

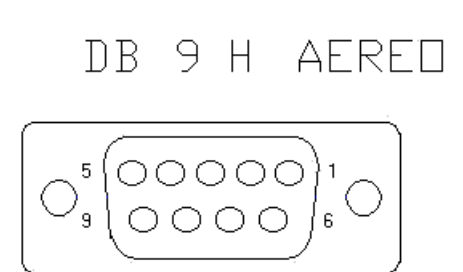

# **10.2 CANAL SERIE 1**

Vista posterior del conector DB9 Hembra del canal serie 1. RS485

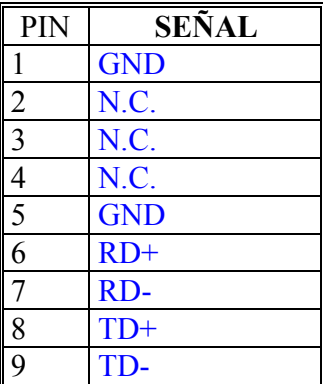

DB 9 H AERED

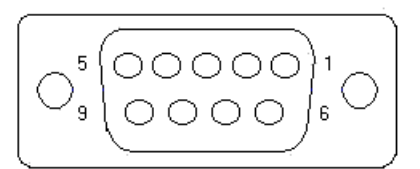

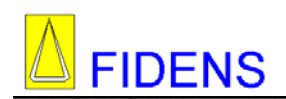

#### **10.3 CANAL SERIE 2**

Vista posterior del conector DB9 Macho perteneciente al canal serie 2. Canal RS232 bidireccional.

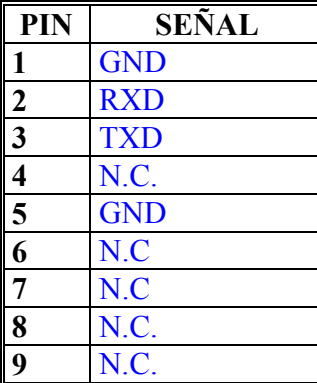

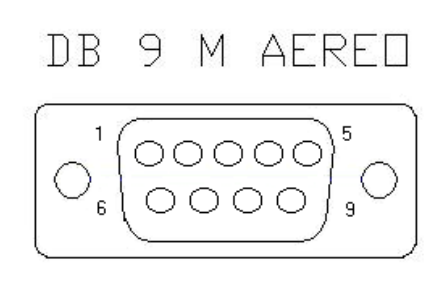

#### **10.4 CANAL SERIE 3**

Vista posterior del conector DB9 Macho perteneciente al canal serie 3. Canal RS232 unidireccional.

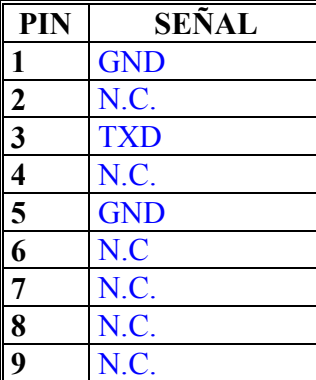

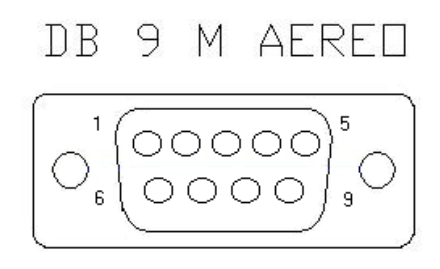

#### **10.5 TECLADO PC**

Vista posterior del conector MINIDIN PS/2 de teclado de PC

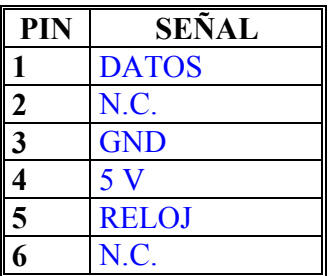

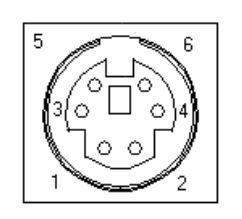

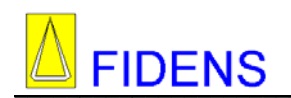

## **10.6 CANAL PARALELO**

Vista posterior del canal paralelo. Conector DB25 Hembra.

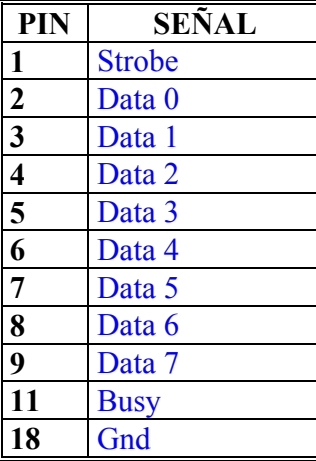

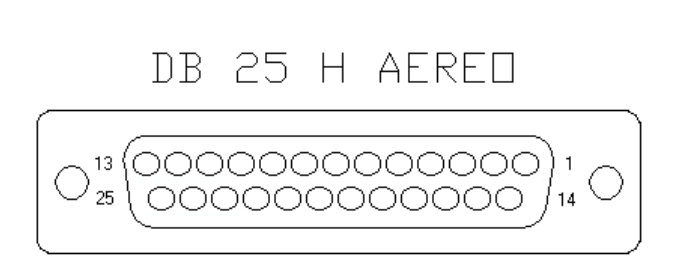

#### **10.7 RED**

Vista posterior del conector, interruptor y fusible de red.

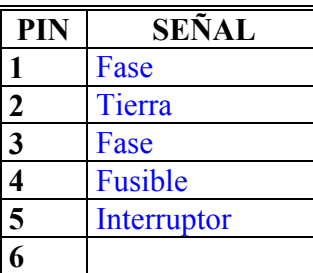

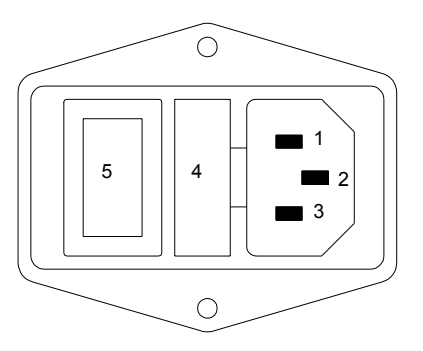

#### **10.8 BATERIA**

Vista posterior del conector de batería.

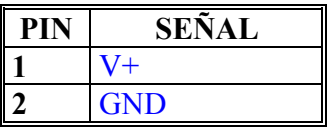

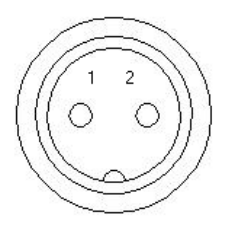

# **10.9 SITUACIÓN DE CONECTORES**

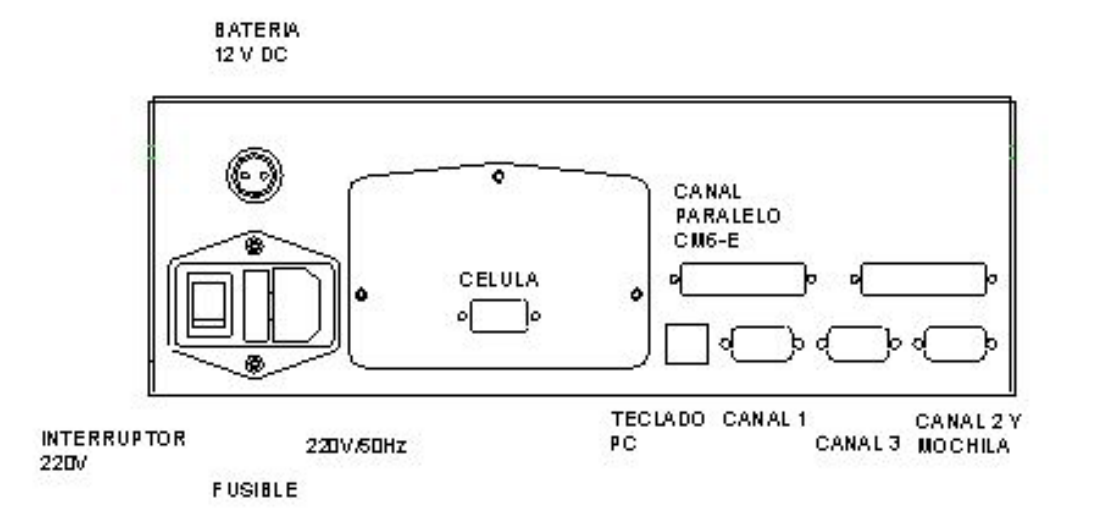